Instrukcja obsługi modułu administracyjnego Biuletynu Informacji Publicznej WASKO S.A. – BIP Webserwer.pl

# <span id="page-1-0"></span>Spis Treści

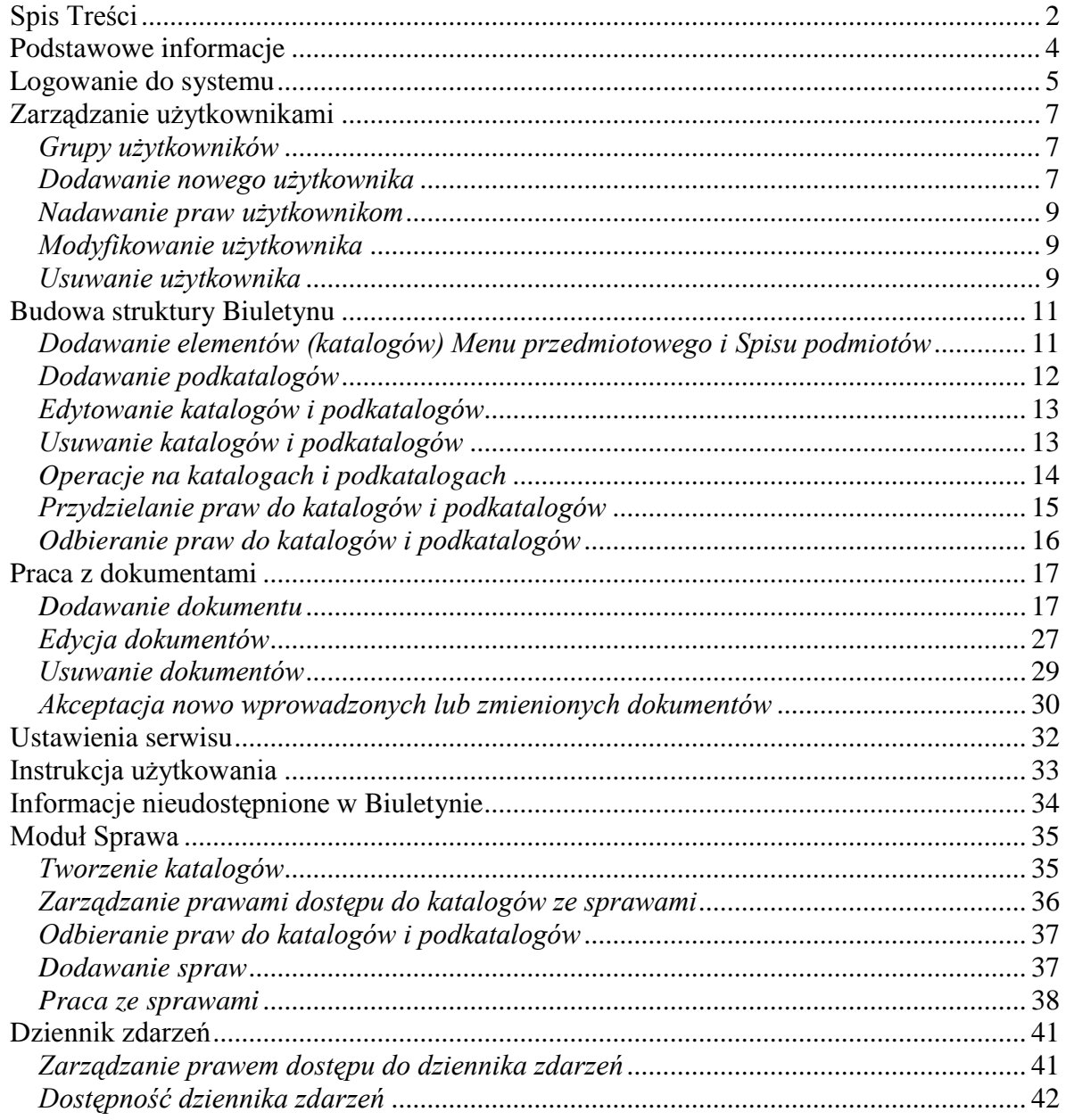

## *Wstęp*

Instrukcja obsługi modułu administracyjnego **BIP Webserwer.pl** pozwala na zapoznanie się z mechanizmami tworzenia struktury wewnętrznej Biuletynu, dodawania, edytowania i usuwania dokumentów, zarządzania użytkownikami, publikowania w sekcjach: Instrukcja obsługi Biuletynu, Ustawienia serwisu, Informacje nieudostępnione w Biuletynie.

Niniejsza instrukcja jest przeznaczona zarówno dla osób posiadających uprawnienia **Administratora** oraz **Redaktorów** Biuletynu. **Redaktorzy** powinni zwrócić szczególną uwagę na rozdział "**Praca z dokumentami"**, gdyż ich uprawnienia zostały ograniczone do dodawania, edycji i usuwania dokumentów.

## <span id="page-3-0"></span>*Podstawowe informacje*

Moduł administracyjny jest obsługiwany za pomocą dowolnej przeglądarki internetowej. WASKO S.A. zaleca stosowanie przeglądarki Internet Explorer w wersji 5.5 i wyższej, co umożliwia pełne wykorzystanie wszystkich funkcji modułu. Dostęp do modułu administracyjnego następuje po wpisaniu w okno przeglądarki adresu http://bip.NAZWA.dolnyslask.pl/admin lub poprzez naciśniecie przycisku **dostępnego ze strony głównej** i wszystkich podstron Biuletynu.

Dostęp do modułu administracyjnego jest możliwy tylko i wyłącznie po zalogowaniu się. Kwestie logowania zostały poruszone w następnym rozdziale.

Nawigacja po module administracyjnym odbywa się za pomocą odnośników hipertekstowych nazywanych w instrukcji także odnośnikami, przyciskami lub linkami.

Nawigacja może odbywać się za pośrednictwem wybranych przycisków przeglądarki internetowej ("Wstecz", "Dalej"). Podczas używania tych przycisków system może poprosić o odświeżenie zawartości strony. Najprościej można to uczynić przyciskając kombinację klawiszy Ctrl+F5 na klawiaturze, bądź klikając w przycisk Odśwież/Reload znajdujący się w górnym pasku przeglądarki internetowej.

## <span id="page-4-0"></span>*Logowanie do systemu*

Pierwszego logowania do systemu dokonuje Administrator, wpisując w okno logowania nazwę użytkownika: **admin** oraz hasło przydzielone przez WASKO S.A.

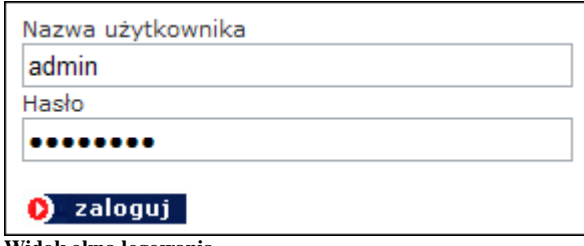

**Widok okna logowania**

Po zalogowaniu się Administrator powinien niezwłocznie przejść do modułu **Użytkownicy**, naciskając odnośnik **in Użytkownicy** i wybrać przycisk **edytuj** znajdujący się po prawej stronie listy,

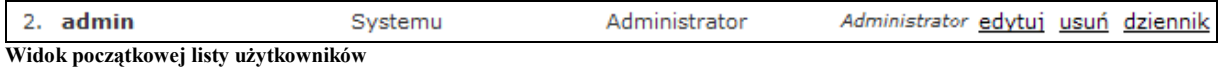

a następnie zmienić hasło.

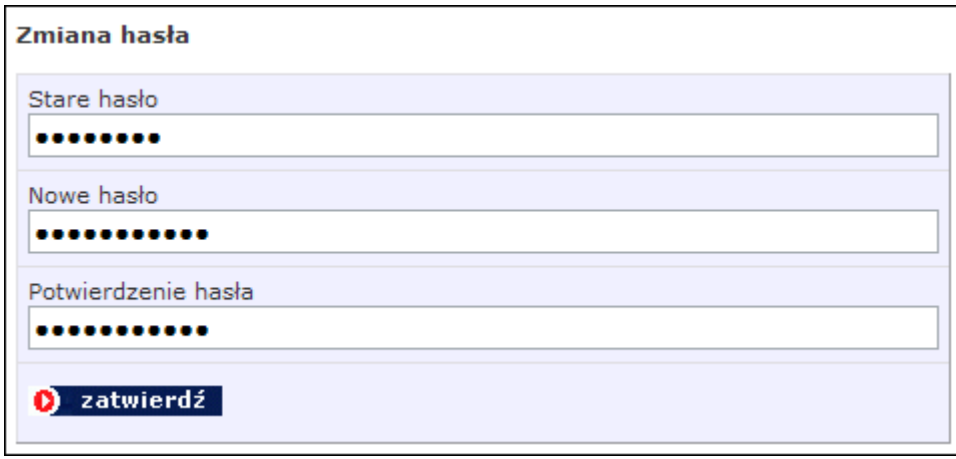

**Widok okna zmiany hasła**

Administrator może dodatkowo uzupełnić pozostałe pola, choć nie jest to obligatoryjne. Po zmianie haseł można rozpocząć proces dodawania użytkowników lub budowy struktury wewnętrznej Biuletynu. Rozwiązania zastosowane w Biuletynie umożliwiają wolny wybór podczas tworzenia struktury. Można rozpocząć od stworzenia zespołu redakcyjnego, bądź struktury katalogów i podkatalogów.

Pozostali użytkownicy modułu administracyjnego logują się w ten sam sposób, co Administrator, po otrzymaniu własnej **nazwy użytkownika i hasła dostępu.**

Niezwłocznie po zakończeniu pracy użytkownik powinien wylogować się korzystając z przycisku **O wyloguj** znajdującego się u góry panelu administracyjnego.

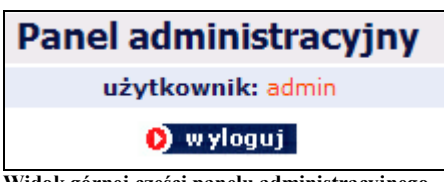

**Widok górnej części panelu administracyjnego**

## <span id="page-6-0"></span>*Zarządzanie użytkownikami*

Rozwiązania zastosowane w Biuletynie pozwalają na przyznawanie uprawnień do zarządzania treścią Biuletynu wielu użytkownikom, a także na przypisywanie użytkownikom praw aktualizowania zawartości poszczególnych katalogów i podkatalogów Biuletynu.

## <span id="page-6-1"></span>*Grupy użytkowników*

W systemie działają trzy grupy użytkowników, różniących się zakresem uprawnień. Są to:

- *Administrator* mogący dodawać i usuwać użytkowników systemu, tworzyć i modyfikować strukturę Biuletynu, dodawać i edytować dokumenty, akceptować treść dokumentów dodanych i zmienionych przez poszczególnych użytkowników systemu, a także akceptować usuwanie dokumentów oraz przywracać je;
- *Redaktor o podwyższonych prawach,* w kompetencji którego leży dodawanie, edycja i usuwanie dokumentów bez konieczności uzyskania akceptacji;
- *Redaktor,* który każdorazowo musi uzyskać akceptację dodania, edycji dokumentu przed publikacją lub jego usunięcie.

Mechanizmy akceptacji udzielanej przez użytkowników posiadających uprawnienia administratora zostały opisane w dalszej części instrukcji.

Ze względów bezpieczeństwa wskazane jest, by uprawnienia *Administratora* posiadała jak najmniejsza liczba osób, optymalnie jedna, dwie osoby, nie ma natomiast ograniczeń, co do liczby użytkowników posiadających uprawnienia poszczególnych *Redaktorów*.

## <span id="page-6-2"></span>*Dodawanie nowego użytkownika*

Prawo dodawania nowych użytkowników ma jedynie osoba posiadająca uprawnienia *Administratora.* Aby dodać nowego użytkownika należy kliknąć w odnośnik **drug** Użytkownicy

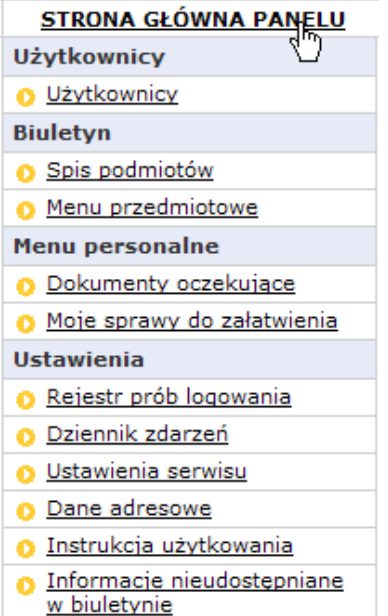

**Widok głównego menu modułu administracyjnego**

znajdujący się na stronie głównej panelu administracyjnego, a następnie nacisnąć odnośnik **Dodawanie nowego użytkownika** 

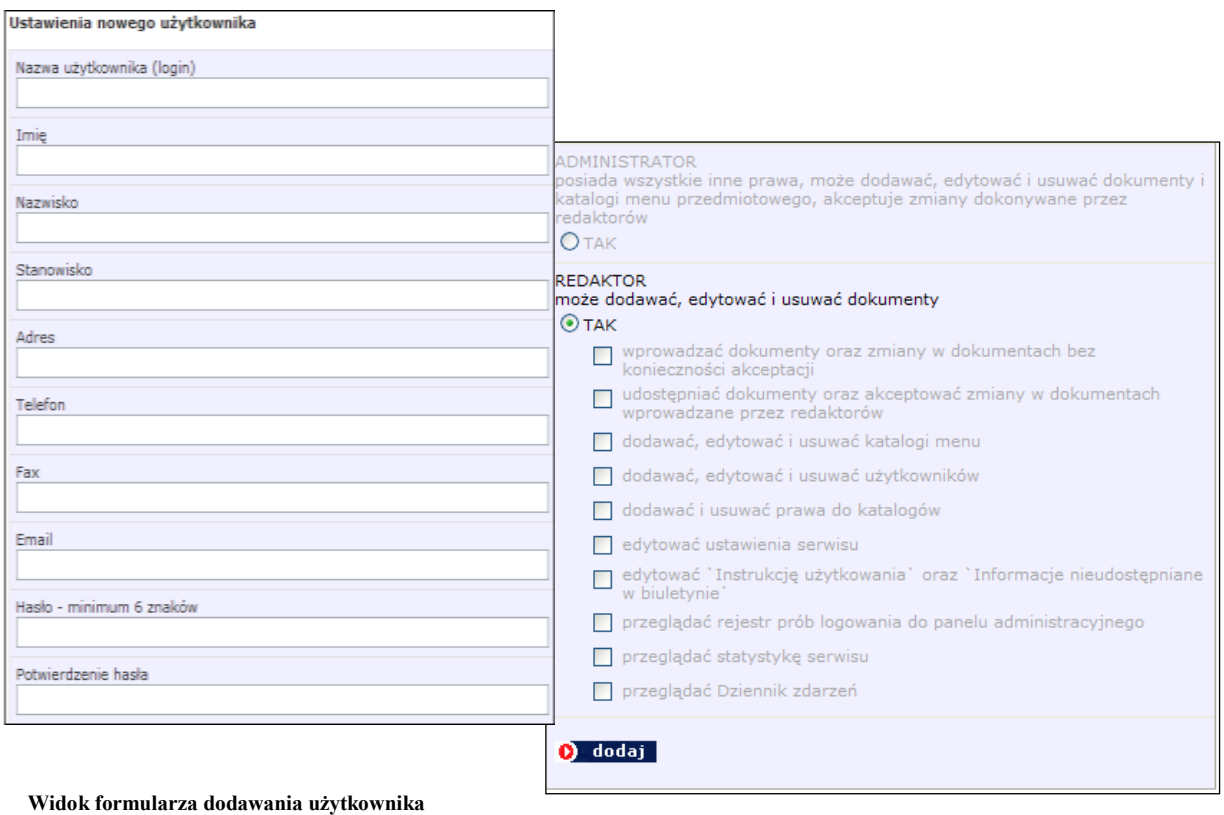

Zostanie otwarty formularz, w którym obligatoryjnie należy wypełnić pola: *Nazwa użytkownika (login), Imię, Nazwisko, Hasło, Potwierdzenie hasła,* a następnie nacisnąć przycisk **O** dodaj Im więcej pól formularza zostanie wypełnionych, tym więcej informacji o osobach redagujących Biuletyn pojawi się na podstronie "Redakcja" dostępnej z każdego poziomu Biuletynu, która prezentuje dane osób posiadających status *Redaktora o podwyższonych prawach i Redaktora,* nie informując o ich wewnętrznym statusie.

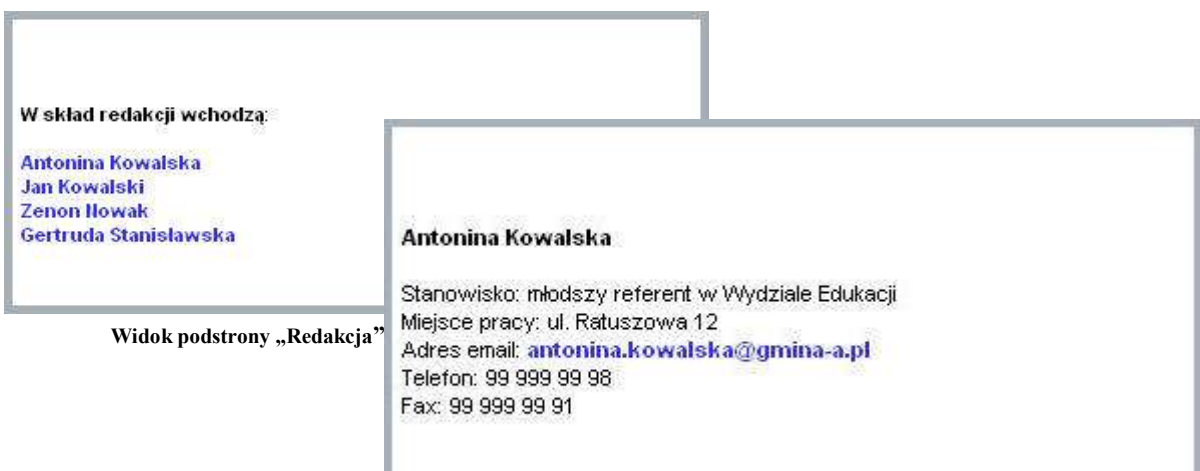

Przy dodawaniu nowego użytkownika należy zwrócić szczególną uwagę na przydzielanie praw administratora i redaktorów. System ustawia domyślnie wszystkie prawa na **NIE**. W przypadku, gdy administrator nie ustali żadnych praw, użytkownik nie będzie mógł dokonywać żadnych operacji poza zalogowaniem się do modułu.

Każdy nowy użytkownik zostaje dodany do listy użytkowników, z poziomu której można dokonywać zmiany w formularzach. Jeżeli któreś z obligatoryjnych pól formularza zostanie wypełnione niepoprawnie, system poprosi o dokonanie korekty. W takim przypadku należy także ponownie wpisać hasło i potwierdzenie hasła.

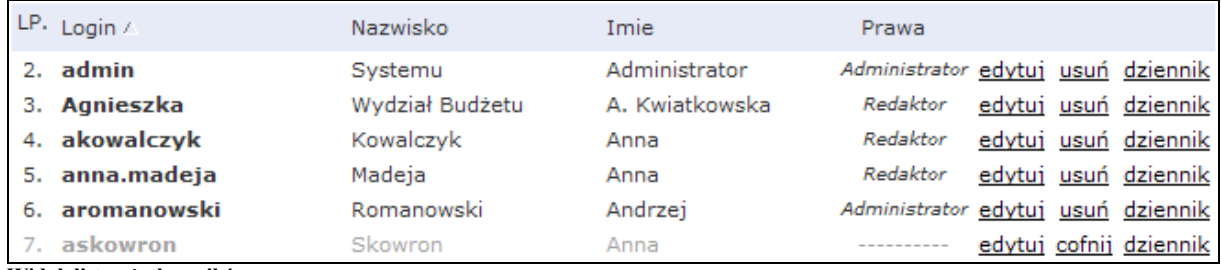

**Widok listy użytkowników**

W kolumnie "Prawa" widnieje informacja, czy dany użytkownik posiada uprawnienia **Administratora** bądź **Redaktora**.

### <span id="page-8-0"></span>*Nadawanie praw użytkownikom*

Nadawanie użytkownikom praw do aktualizowania zawartości poszczególnych katalogów i podkatalogów w *Menu przedmiotowym* i *Spisie podmiotów* odbywa się po utworzeniu poszczególnych elementów obu Menu (katalogów i podkatalogów) i zostało opisane w podrozdziale **Przydzielanie praw do katalogów i podkatalogów.**

### <span id="page-8-1"></span>*Modyfikowanie użytkownika*

W celu poprawienia informacji o użytkowniku, zmiany statusu lub hasła należy kliknąć odnośnik **solutuj** znajdujący się w prawej kolumnie listy użytkowników, poprawić dane lub zmienić hasło, a następnie nacisnąć przycisk **0** zatwierdź. Prawidłowo przeprowadzona operacja zostanie potwierdzona wyświetleniem komunikatu: "*Dane zostały zmienione"*. By z powrotem przejść do listy użytkowników należy kliknąć w odnośnik "Powrót" znajdujący się w górnym pasku nad formularzami lub odnośnik "Użytkownicy" w menu głównym panelu administracyjnego.

### <span id="page-8-2"></span>*Usuwanie użytkownika*

By usunąć użytkownika należy nacisnąć odnośnik **szuni** znajdujący się w prawej kolumnie listy użytkowników. System poprosi o potwierdzenie zamiaru usunięcia użytkownika.

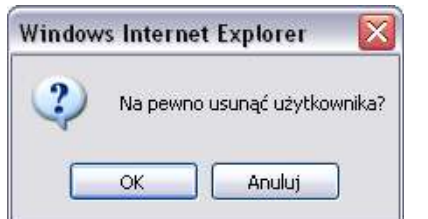

**Widok okna potwierdzenia usunięcia użytkownika**

Usuwany użytkownik automatycznie straci prawa do redakcji bądź administracji oraz możliwość logowania się do modułu administracyjnego, a jego dane nie będą publikowane na stronach Biuletynu. Nie zniknie jednak z listy użytkowników, zostanie jedynie odznaczony jako usunięty.

# <span id="page-10-0"></span>*Budowa struktury Biuletynu*

### <span id="page-10-1"></span>*Dodawanie elementów (katalogów) Menu przedmiotowego i Spisu podmiotów*

**BIP Webserwer.pl** jest rozwiązaniem pozwalającym samodzielnie tworzyć, modyfikować i rozbudowywać własną strukturę wewnętrzną Biuletynu. Strona główna Biuletynu w wersji dostarczonej przez WASKO S.A. wygląda jak na poniższej ilustracji:

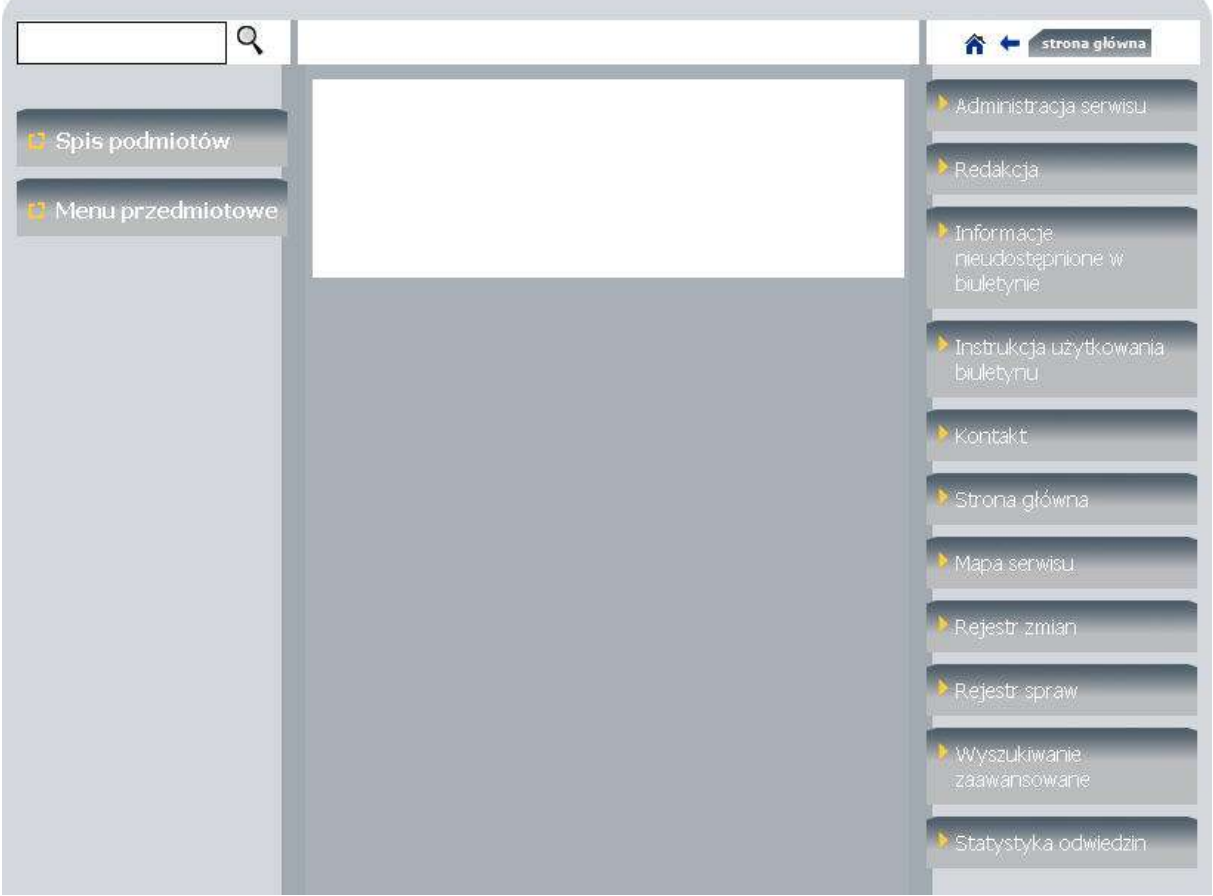

**Widok "pustej" strony głównej Biuletynu**

Struktura katalogów *Spisu podmiotów* i *Menu przedmiotowego* jest pusta. Prawo wypełniania obu menu katalogami i podkatalogami mają tylko osoby posiadające uprawnienia **Administratora**.

Na przykładzie Spisu podmiotów zostanie pokazane, jak tworzyć strukturę Biuletynu.

By utworzyć poszczególne katalogi główne *Spisu podmiotów* należy kliknąć w odnośnik **zalag wydatach w party znajdujący** się w głównym menu panelu administracyjnego, a następnie nacisnąć odnośnik dodaj katalog i wpisać w pole formularza nazwę katalogu:

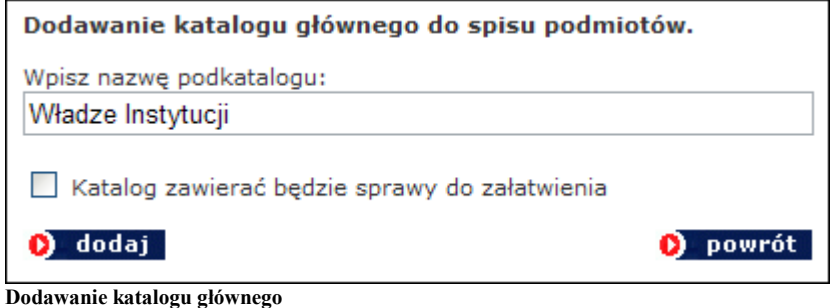

a następnie nacisnąć 0 dodaj

Jeżeli operacja zostanie wykonana prawidłowo, zostanie wyświetlony komunikat *"Katalog został dodany"*, a administrator zostanie powiadomiony o posiadanych uprawnieniach do edycji katalogu.

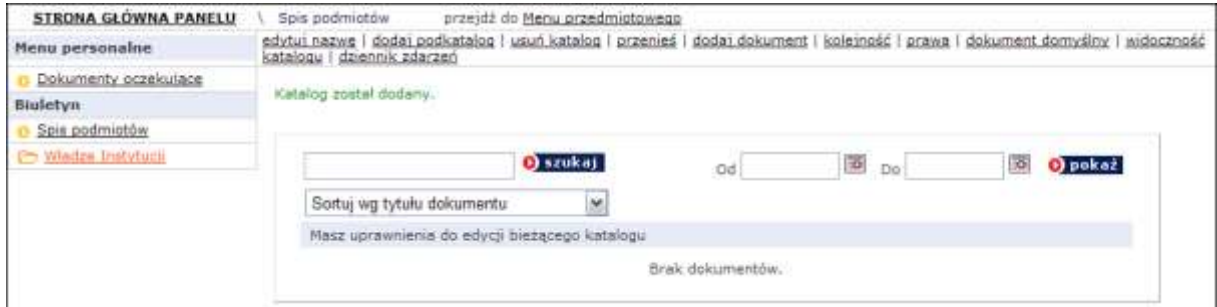

**Widok dodanego katalogu**

By dodać kolejny katalog główny, należy z powrotem kliknąć w odnośnik **In Spis podmiotów** i powtórzyć procedure dodawania. Każdy dodany katalog bedzie automatycznie wyświetlany w lewym menu.

### <span id="page-11-0"></span>*Dodawanie podkatalogów*

W każdym katalogu można zagnieżdżać dowolną liczbę podkatalogów w dowolnej liczbie poziomów zagnieżdżenia. Żeby zagnieździć podkatalog w katalogu głównym należy kliknąć w odnośnik będący nazwą katalogu, np. Władze Instytucji

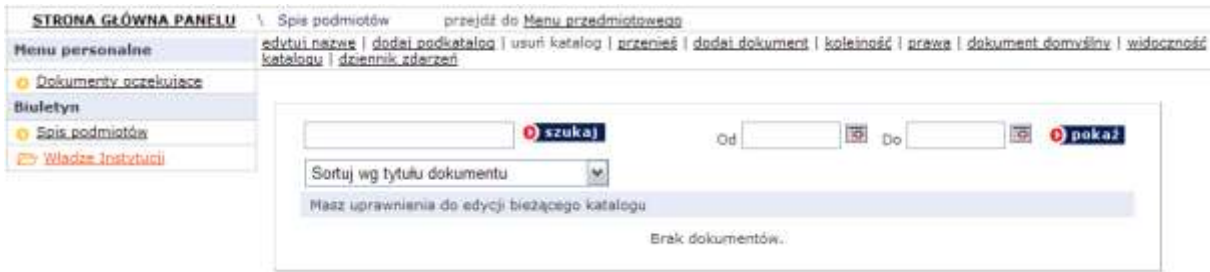

**Widok górnego menu**

a następnie z górnego menu wybrać odnośnik dodaj podkatalog i tak samo, jak w przypadku tworzenia katalogu głównego wpisać w pole formularza nazwę podkatalogu. Podobnie zostanie wyświetlony komunikat potwierdzający dodanie podkatalogu. By dodać podkatalog znajdujący się na tym samym poziomie należy ponownie kliknąć w odnośnik będący nazwą katalogu nadrzędnego. By

zagnieździć katalog niższego poziomu wystarczy ponownie kliknąć odnośnik dodaj podkatalog i wypełnić okno formularza.

### *UWAGA!!! Katalog, w którym znajduje się użytkownik jest zawsze odznaczony w lewym menu w kolorze czerwonym. W takim katalogu można tworzyć tylko podkatalogi. By utworzyć katalog będący na tym samym poziomie, należy przejść do katalogu nadrzędnego.*

Przykładowy katalog główny z katalogami zagnieżdżonymi na dwóch poziomach wygląda jak na poniższej ilustracji:

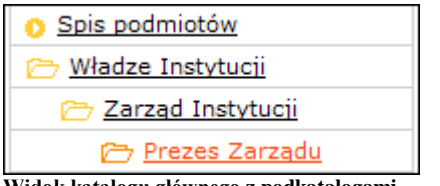

### <span id="page-12-0"></span>**Widok katalogu głównego z podkatalogami**

### *Edytowanie katalogów i podkatalogów*

Błędy powstałe podczas tworzenia katalogów i podkatalogów, np. literówki w nazwach katalogów, można skorygować przechodząc do katalogu, którego nazwa będzie zmieniana, a następnie nacisnąć przycisk **edytui nazwę** i zmienić fragment tekstu w formularzu.

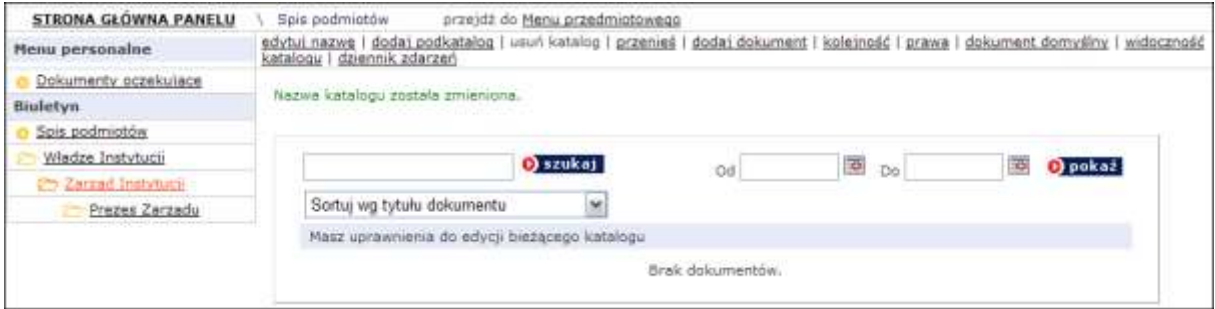

**Widok operacji zmiany nazwy katalogu**

Prawidłowo wykonana zmiana zostanie potwierdzona poprzez wyświetlenie komunikatu: **"Nazwa katalogu została zmieniona"**.

### <span id="page-12-1"></span>*Usuwanie katalogów i podkatalogów*

Operacje usuwania katalogów i podkatalogów można prowadzić tylko wtedy, gdy katalogi i podkatalogi są puste, tzn. nie zawierają dokumentów, a także zagnieżdżonych podkatalogów. W przypadku katalogów przechowujących dokumenty lub posiadających zagnieżdżone podkatalogi, usuwanie jest możliwe tylko po przeniesieniu dokumentów do innych katalogów, a także po przeniesieniu bądź usunięciu katalogów podrzędnych.

Aby usunąć "pusty" katalog należy nacisnąć przycisk **usuń katalog**, a nastepnie potwierdzić zamiar usunięcia katalogu.

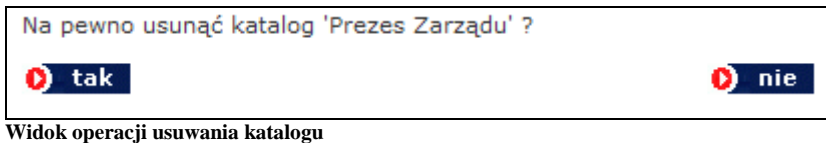

### *Operacje na katalogach i podkatalogach*

<span id="page-13-0"></span>Moduł administracyjny pozwala na łatwe zarządzanie katalogami i podkatalogami. Można przenosić katalogi wraz z podkatalogami (bądź same podkatalogi) w dowolne miejsca w obrębie poszczególnych elementów menu, a także ustalać kolejność wyświetlania katalogów, co jest szczególnie ważne przy tworzeniu struktury wizualizowanej na stronie głównej i poszczególnych podstronach Biuletynu.

Przenoszenie katalogów odbywa się na zasadzie wyboru nowego katalogu nadrzędnego dla przenoszonego katalogu, bądź katalogów. Przenoszony element jest podświetlony na czerwono.

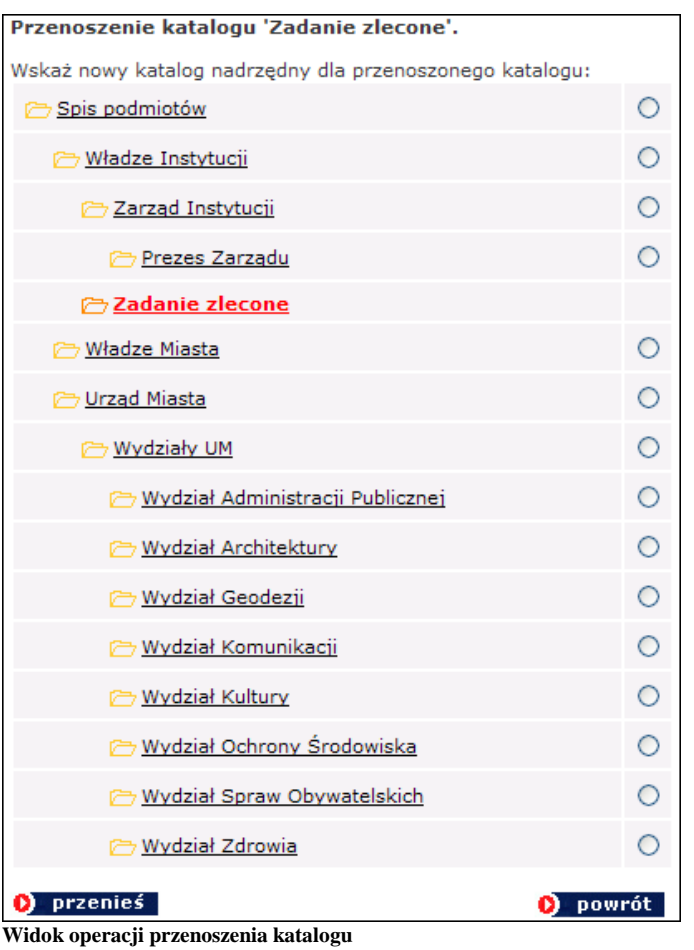

Po wyborze nowego katalogu nadrzędnego należy nacisnąć przycisk D przenieś Operacja zostanie potwierdzona poprzez wyświetlenie komunikatu **"Katalog został przeniesiony"**. Obecność dokumentów w katalogach nie ma wpływu na proces ich przenoszenia.

Moduł administracyjny pozwala także na ustalanie kolejności katalogów zarówno na poziomie samego modułu, jak i na stronie głównej i poszczególnych wygenerowanych podstronach Biuletynu.

Ustalanie kolejności poszczególnych katalogów głównych rozpoczyna się od wybrania jednego z katalogów głównych, a następnie kliknięcie w przycisk kolejność, Następnie należy wybrać jedną z pozycji i wybrać miejsce docelowe z rozwijanej listy i nacisnąć przycisk **O** przesuń Doperację należy powtarzać aż do uzyskania pożądanej hierarchii katalogów głównych.

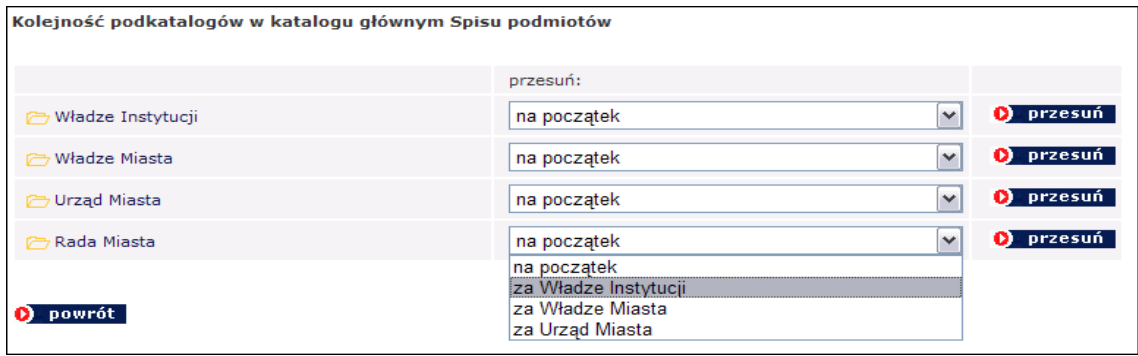

**Widok operacji ustalania kolejności katalogów**

Na podobnej zasadzie ustala się kolejność podkatalogów. Po wybraniu jednego z elementów zagnieżdżonych w katalogu głównym, należy wykonać wszystkie czynności opisane powyżej.

### <span id="page-14-0"></span>*Przydzielanie praw do katalogów i podkatalogów*

W module administracyjnym występują trzy grupy użytkowników różniących się zakresem uprawnień: **Administratorów** (mogących poruszać się w obrębie całego Biuletynu, modyfikować jego strukturę i dodawać dokumenty), **Redaktorów o podwyższonych prawach** (mogących dodawać, edytować i usuwać dokumenty w katalogach i podkatalogach, do których posiadają prawo dostępu bez konieczności późniejszej akceptacji) oraz **Redaktorów,** którzy muszą uzyskać akceptację dodania, edycji lub usunięcia dokumentów. Prawa do redakcji Biuletynu przydziela się w dwójnasób:

- **na poziomie katalogów nadrzędnych** (prawa do całego katalogu wraz z podkatalogami, także w obrębie całego menu przedmiotowego lub spisu podmiotowego)
- **na poziomie konkretnych katalogów i podkatalogów**.

Aby przydzielić uprawnienia na poziomie katalogu nadrzędnego należy kliknąć jego nazwę w menu, a następnie wybrać przycisk **prawa**, znajdujący sie w prawym górnym rogu, oznaczyć osoby, którym zostanie przydzielone prawo do redagowania zawartości katalogu wraz z podkatalogami, a następnie wybrać opcję **TAK** przy pytaniu: "**Czy chcesz zmienić prawa we wszystkich podkatalogach?**"

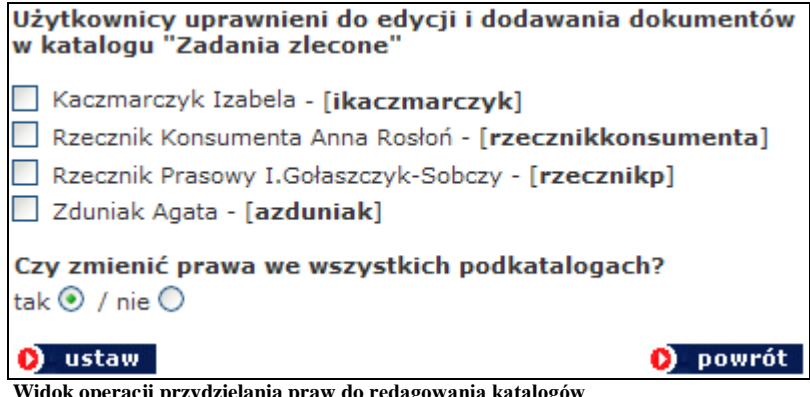

i nacisnąć przycisk  $\left|\mathbf{0}\right\rangle$  ustaw  $\left|\mathbf{0}\right\rangle$  Użytkownik zostanie poproszony o potwierdzenie operacji.

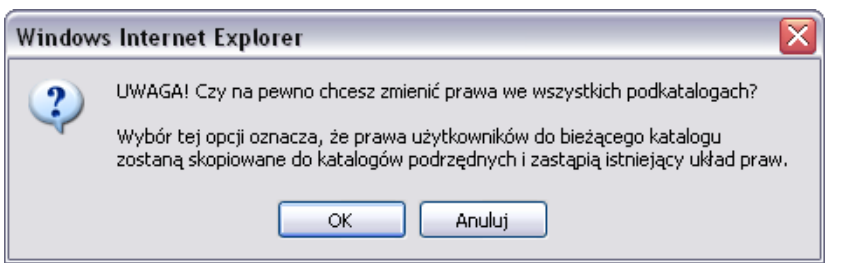

**Widok okna potwierdzającego chęć zmiany uprawnień do redagowania we wszystkich podkatalogach**

Aby przydzielić uprawnienia na poziomie konkretnego katalogu, bez katalogów podrzędnych i nadrzędnych należy wykonać wszystkie powyższe czynności, a następnie wybrać opcję **NIE** przy pytaniu: "**Czy chcesz zmienić prawa we wszystkich podkatalogach?**"

Prawidłowo przeprowadzone operacje zostaną potwierdzone wyświetleniem komunikatu: "Prawa zostały ustawione". Od tej pory zaznaczony użytkownik będzie miał prawo redagować dokumenty znajdujące się w wybranych katalogach (podkatalogach).

Po zalogowaniu się i przejściu do katalogu, do którego użytkownik posiada uprawnienia, zostanie wyświetlony komunikat

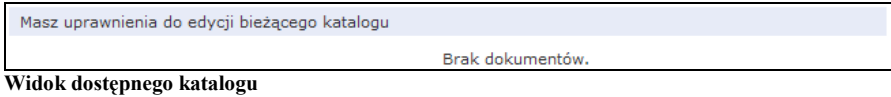

Jeżeli użytkownik nie posiada dostępu do katalogu, po przejściu zostanie wyświetlony komunikat:

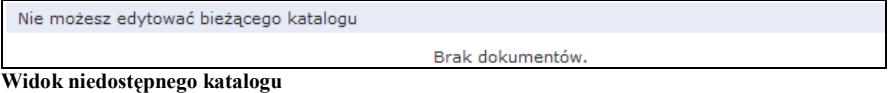

### <span id="page-15-0"></span>*Odbieranie praw do katalogów i podkatalogów*

Odbieranie praw do redagowania dokumentów odbywa się w analogiczny sposób. Po przejściu do konkretnego katalogu należy nacisnąć odnośnik **Prawa**, a następnie odznaczyć użytkownika tracącego prawa, pamiętając o zaznaczeniu opcji TAK lub NIE (w zależności od tego czy usuwane będą prawa do pojedynczego katalogu czy prawa do katalogu nadrzędnego wraz z katalogami podrzędnymi) i nacisnąć przycisk **D**ustaw Prawidłowo wykonana operacia zostanie potwierdzona poprzez wyświetlenie komunikatu "Prawa zostały **ustalone**".

## <span id="page-16-0"></span>*Praca z dokumentami*

### <span id="page-16-1"></span>*Dodawanie dokumentu*

Dodawanie dokumentów odbywa się z poziomu konkretnych katalogów i podkatalogów. By dodać dokument do pojedynczego katalogu bądź podkatalogu należy wejść do niego klikając w nazwę w menu, a następnie wybierając z menu znajdującego się w pasku na górze strony przycisk dodaj dokument

Na przykład by dodać dokument do podkatalogu "Plan finansowy Wydziału" znajdującego się w katalogu głównym "Wydział 4" (stworzonym na potrzeby instrukcji),

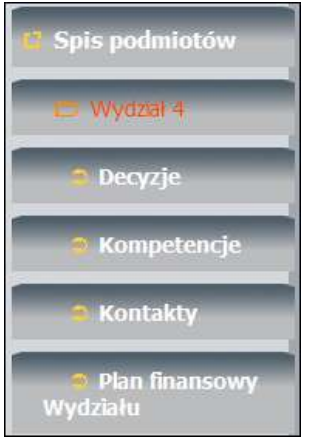

**Widok spisu podmiotów na stronie Biuletynu**

należy przejść do Spisu podmiotów w module administracyjnym i wybrać podkatalog "Plan finansowy Wydziału"

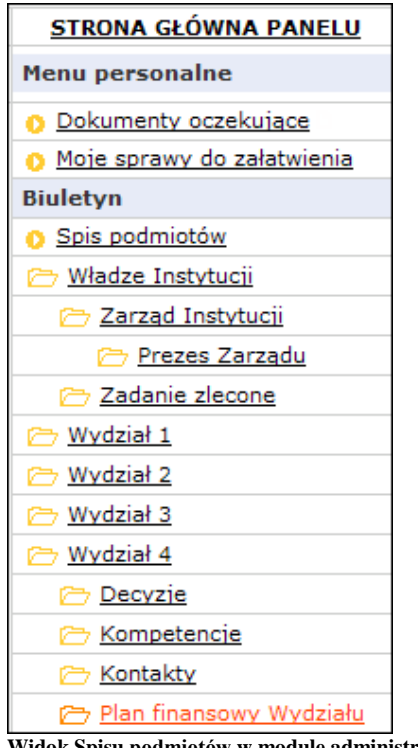

**Widok Spisu podmiotów w module administracyjnym**

Po kliknięciu w przycisk **lagdal dokument** otworzy się strona zawierająca formularz dokumentu.

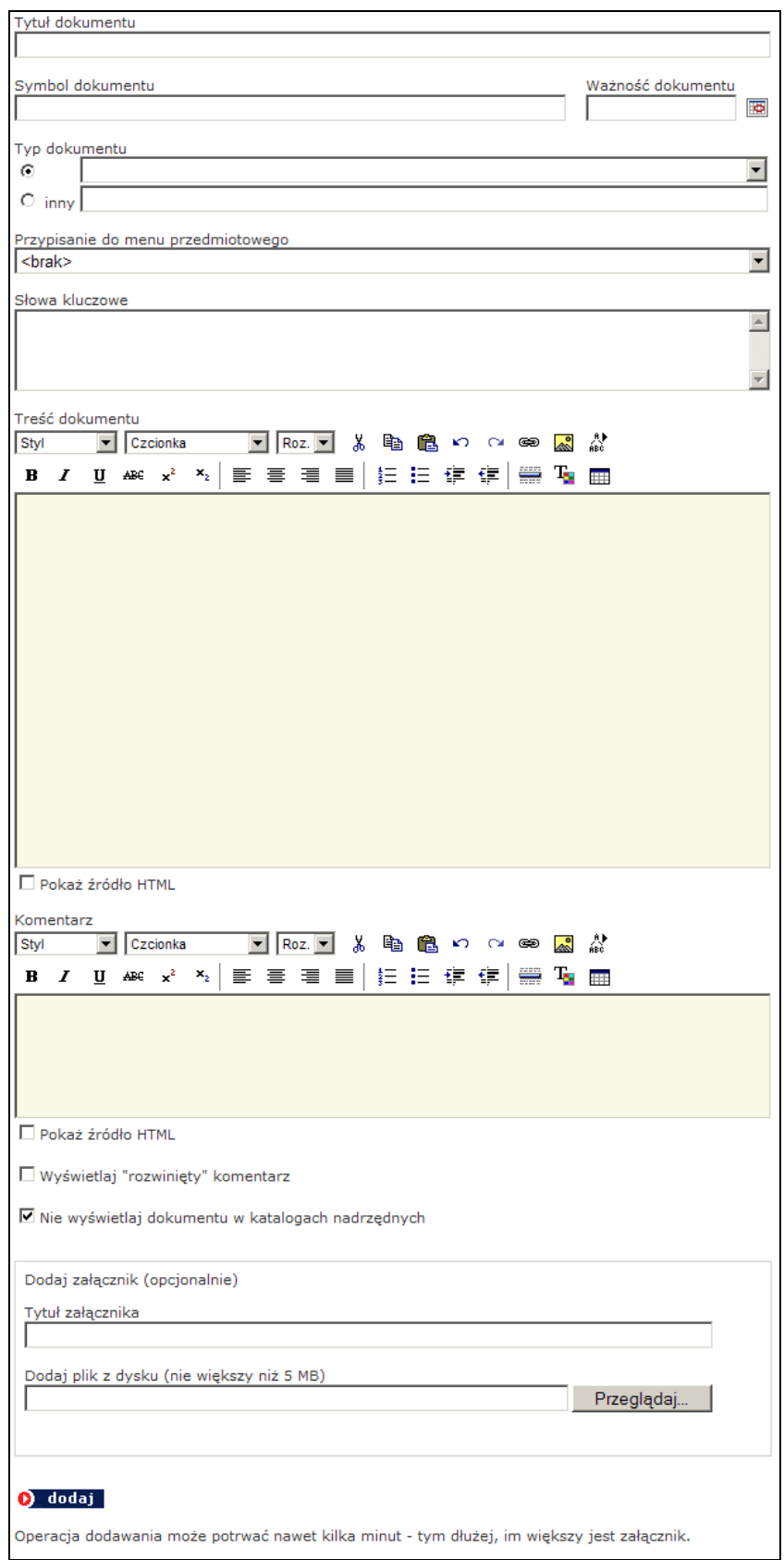

**Widok formularza dokumentu**

W polu "TYTUŁ DOKUMENTU" należy wpisać oficjalny tytuł dokumentu.

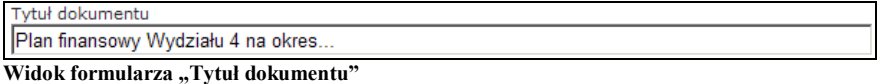

Pole nie może pozostać puste, gdyż dokument nie zostanie dodany. Po dodaniu dokumentu z pustym polem system wyświetli komunikat: **Proszę wypełnić pole 'Tytuł dokumentu'**.

W polu "**SYMBOL DOKUMENTU**" można wpisać urzędowe oznaczenie dokumentu, np. liczbę działową, sygnaturę czy numer kolejny pisma. Wypełnienie pola nie jest obligatoryjne.

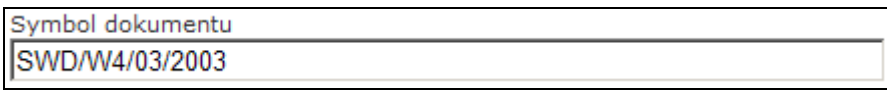

**Widok formularza "Symbol dokumentu"** 

W polu "WAŻNOŚĆ DOKUMENTU" można wpisać datę ważności dla dokumentu, co oznacza, że do czasu ustalonego w formularzu tytuł dokumentu będzie podświetlany na listach w kolorze czerwonym.

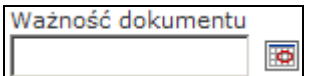

Widok formularza "Ważność dokumentu"

Pole "TYP DOKUMENTU" pozwala na wybór rodzaju dokumentu z rozwijanej listy, bądź na samodzielne wpisanie nowego typu dokumentu, nieobecnego na liście. Żeby wpisać nowy typ dokumentu należy oznaczyć check-box'em pole "Inny" i wpisać nazwę nowego typu dokumentu.

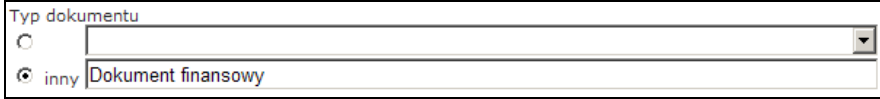

**Widok formularza** "Typ dokumentu"

Dzięki prawidłowemu wypełnianiu pola "Typ dokumentu" użytkownicy Biuletynu będą mogli sortować dokumenty w oparciu o wpisane parametry, co przyspieszy przeszukiwanie jego zawartości.

Pole "PRZYPISANIE DO MENU..." umożliwia jednoczesne zamieszczanie dokumentu w katalogach Spisu podmiotów i Menu przedmiotowego. Dodając dokument w Spisie podmiotów możemy jednocześnie przypisać go do konkretnego katalogu w Menu przedmiotowym i odwrotnie.

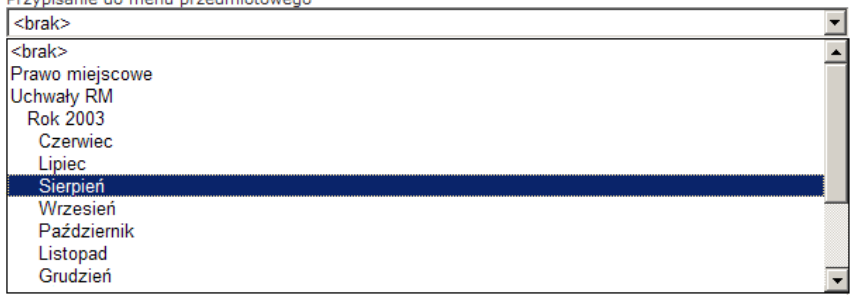

**Widok formularza "Przypisanie do menu przedmiotowego"**

Z rozwijanej listy można wybrać konkretny katalog lub podkatalog, do którego zostanie przypisany dokument.

Pole "SŁOWA KLUCZOWE", podobnie jak "Typ dokumentu" zostało stworzone w celu usprawnienia procesu przeszukiwania Biuletynu. Redaktor może w tym polu opisać wprowadzany dokument za pomocą pojedynczych słów, bądź fraz niewystępujących w treści dokumentu, oddzielonych przecinkami.

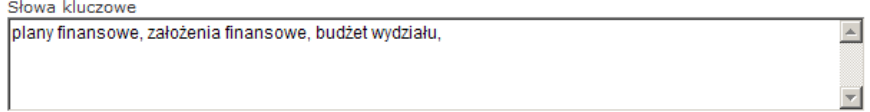

**Widok formularza "Słowa kluczowe"** 

Słowa kluczowe zostaną przypisane do dokumentu, choć nie będą widoczne dla użytkowników. Podczas przeszukiwania system skojarzy słowa z dokumentem i wyświetli dokument opisany słowami kluczowymi.

Pole "TREŚĆ DOKUMENTU" służy do wpisania pełnej treści dokumentu. Zawartość pola można skopiować wraz z elementami formatowania z innych dokumentów tekstowych bądź stworzyć od podstaw w samym oknie. Wpisując tekst nie trzeba stosować znaczników HTML, gdyż okno posiada funkcje umożliwiające formatowanie tekstu, tworzenie hiperłączy, wstawianie pozycji autotekstu, elementów graficznych oraz tabel. Funkcje obsługuje się w taki sam sposób, jak popularne edytory tekstu, np. MS Word, tzn. po zaznaczeniu fragmentu tekstu należy nacisnąć wybraną ikonkę z listy znajdującej się powyżej okna lub skorzystać z opcji formatowania dostępnych na rozwijanych listach.

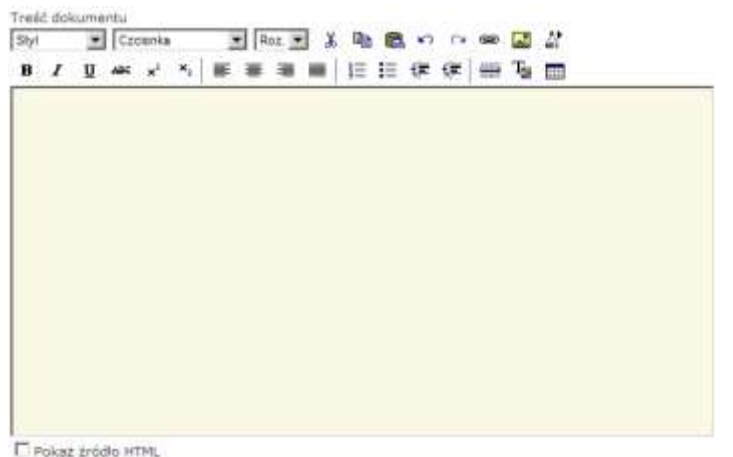

**Widok formularza "Treść dokumentu"** 

Poniżej opisano wybrane elementy formularza "Treść dokumentu", usprawniające codzienną pracę z dokumentami.

Funkcja **Autotekstu** umożliwia wprowadzanie do tekstu wcześniej zapisanych fragmentów tekstu, takich jak dane teleadresowe, nazwiska czy stanowiska służbowe i in. Aby skorzystać z funkcji należy nacisnąć ikonę  $\frac{N}{100}$ , a następnie wybrać tekst z listy, która zostanie otwarta w nowym oknie i nacisnąć przycisk Dodaj . Istnieje także możliwość wpisania nowej pozycji autotekstu, edycji i usuwania elementów już istniejących.

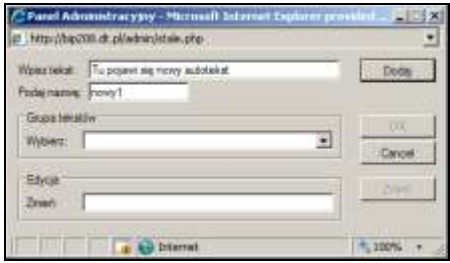

**Widok okna wstawiania autotekstu**

Funkcja **Wstawiania tabeli** umożliwia wstawianie tabel zawierających dowolną liczbę kolumn i wierszy, a także formatowanie i ustalanie położenia tabeli na stronie. Aby wstawić tabelę należy kliknąć w ikonę , a następnie uzupełnić pola w oknie wstawiania tabeli i nacisnąć przycisk **ok statu**. Tabelę można także przekopiować bezpośrednio z programów do edycji tekstu. Dodawanie nowych i usuwanie kolumn i wierszy z istniejącej tabeli odbywa się z poziomu kodu HTML, po zaznaczeniu opcji **Welekaż źródło HTML** znajdującej się poniżej okna wprowadzania tekstu. Osoby nie znające języka HTML powinny przekopiować istniejącą tabelę do edytora tekstu, w edytorze stworzyć nowe wiersze i kolumny, a następnie z powrotem przekleić tabelę do okna formularza.

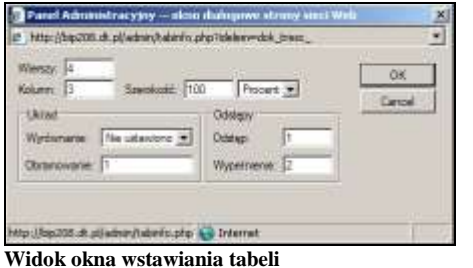

Funkcja **Wstawiania hiperłącza** umożliwia łączenie zaznaczonego tekstu ze wskazanymi stronami WWW, serwerami FTP, grupami dyskusyjnymi, itp. Aby połączyć zaznaczony tekst należy nacisnąć ikonę ie , a następnie wybrać kategorię hiperłącza z rozwijalnej listy znajdującej się w nowo otwartym oknie i wpisać adres strony internetowej lub serwera, a następnie kliknąć przycisk OK -.

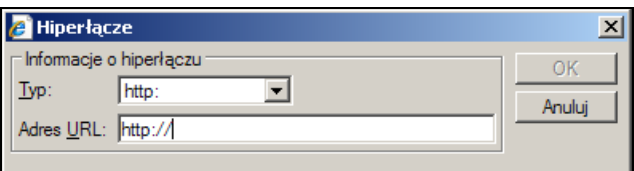

**Widok okna wstawiania hiperłącza**

Pole "KOMENTARZ" służy do wpisywania dodatkowych uwag odnośnie dodawanego dokumentu (np. wskazówek co do jego interpretacji), które w przeciwieństwie do słów kluczowych zostaną wyświetlone na stronie z dokumentem w postaci rozwijanego dodatkowego pola tekstowego po naciśnieciu przycisku **0** komentarz

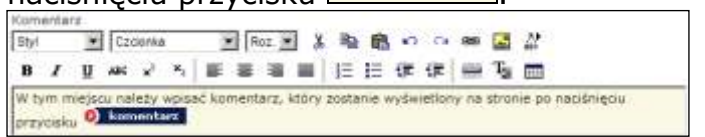

**Widok formularza "Komentarz" i podgląd treści na stronie Biuletynu**

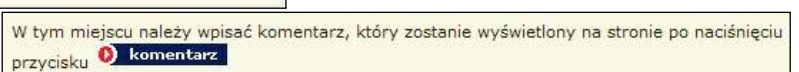

Dodanie komentarza nie jest obligatoryjne. Pozostawienie pustego pola spowoduje, że przycisk  $\boxed{\bullet}$  komentarze nie będzie widoczny na stronie z dokumentem.

**Uwaga! Funkcje formatowania pól tekstowych działają poprawnie tylko pod przeglądarką Internet Explorer w wersji 5.5 i nowszych. W innych przeglądarkach, np. Netscape Nawigator czy Opera funkcja formatowania tekstu jest niedostępna. Użytkownicy korzystający z przeglądarek innych niż IE, nie znający języka HTML mogą formatować tekst w polu Treść dokumentu i w polu Komentarz korzystając z kilku podstawowych znaczników.**

**<b></b>** Znaczniki umożliwiające pogrubianie tekstu. **Aby pogrubić tekst**  należy wpisać go tekst pomiędzy dwoma znacznikami, jak na poniższej ilustracji.

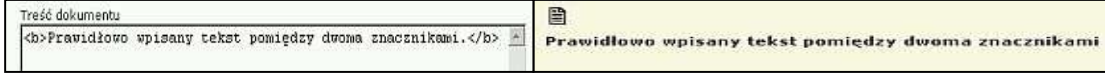

**Pogrubianie tekstu w formularzu i podgląd treści na stronie Biuletynu**

*<b>* Znaczniki umożliwiające pisanie tekstem pochylonym, tzw. kursywą. *Aby wpisać pochylony tekst należy* umieścić go pomiędzy dwoma znacznikami, jak na poniższej ilustracji.

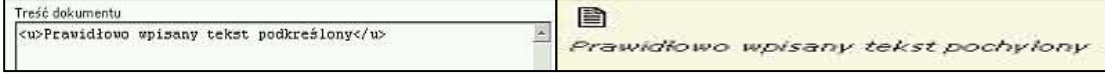

**Pochylanie tekstu w formularzu i podgląd treści na stronie Biuletynu**

**<u></u>** Znaczniki umożliwiające podkreślenie pisanego tekstu. Aby wpisać podkreślony tekst należy wpisać go pomiędzy dwoma znacznikami, jak na poniższej ilustracji.

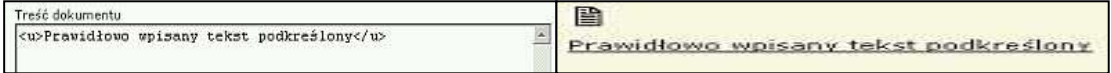

**Podkreślanie tekstu w formularzu i podgląd treści na stronie Biuletynu**

**<br>** Znacznik zastępujący klawisz enter. Aby przejść o określoną liczbę linii w dół tekstu należy wpisać go tyle razy, ile wynosi planowana liczba linii.

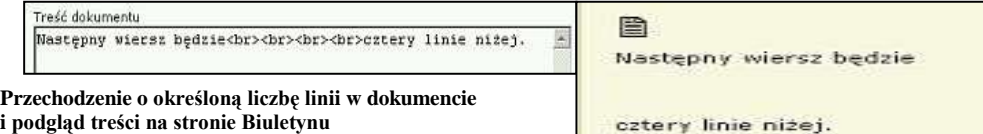

**<hr>** Znacznik umożliwiający oddzielenie fragmentów tekstu poziomą linią. Kilkukrotne wpisanie znacznika spowoduje wstawienie odpowiedniej liczby linii oddzielających tekst.

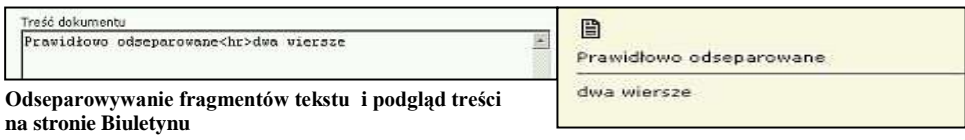

**<a href='http://aaa'>bbb</a>** Znacznik umożliwiający wstawienie hiperłącza (odnośnika tekstowego) w treści dokumentu. Aby wstawić hiperłącze należy wpisać znacznik,l a następnie w miejsce zaznaczone kolorem czerwonym wpisać adres strony WWW, a w miejsce zaznaczone kolorem zielonym opis hiperłącza wg wzoru zamieszczonego poniżej.

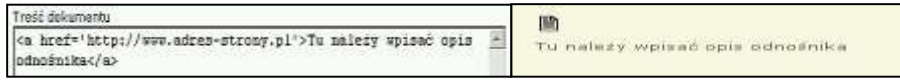

**Podlinkowywanie fragmentów tekstu i podgląd treści na stronie Biuletynu**

### **<ul> <li>**

## **<li>**

**</ul>** Znaczniki umożliwiające tworzenie wypunktowań. Aby utworzyć wypunktowanie należy przypisać treść pojedynczych wierszy do znaczników <li> w sposób przedstawiony na poniższej ilustracji, pamiętając o otwarciu wypunktowania znacznikiem <ul> i zamknięciu znacznikiem </ul>.

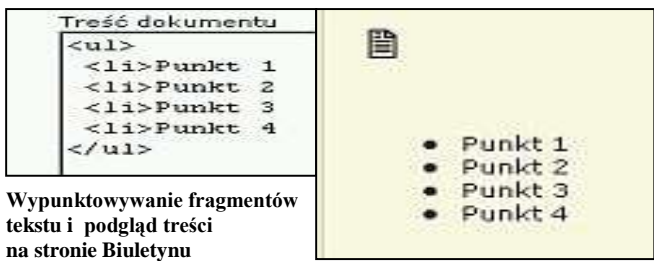

**<h4></h4>** Znacznik umożliwiający wstawianie nagłówków do tekstu. Aby utworzyć nagłówek należy wpisać treść nagłówka pomiędzy dwoma znacznikami, tak jak na poniższej ilustracji.

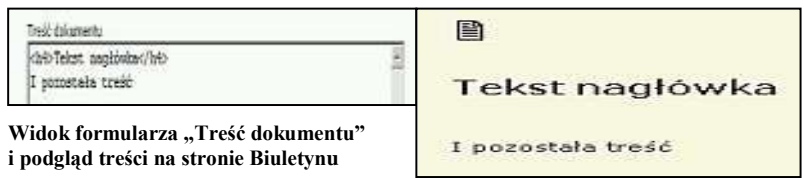

Pole "**DODAJ ZAŁĄCZNIK**" umożliwia dołączanie plików do dokumentu, bez konieczności korzystania z programów do obsługi protokołu FTP.

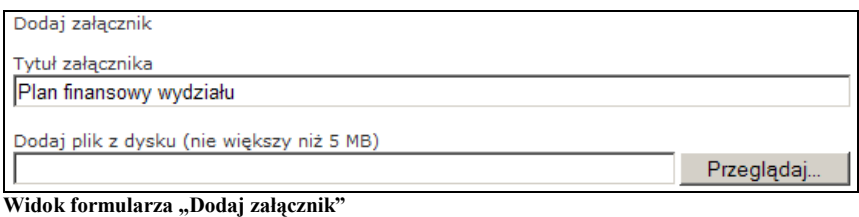

Po wpisaniu tytułu załącznika należy wybrać plik przeznaczony do automatycznej wysyłki na serwer. Po naciśnieciu przycisku **Przeglądaj. J** otworzy się okno wybierania pliku systemu operacyjnego, za pomocą którego należy odszukać na dysku plik przeznaczony do wysyłki,

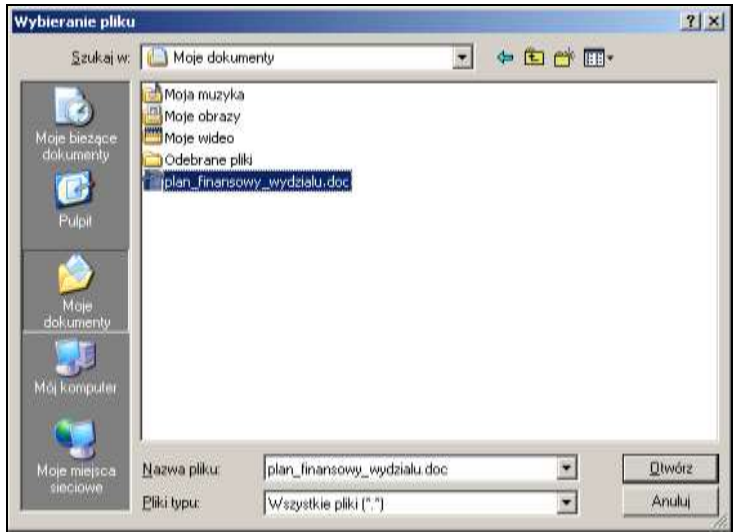

**Widok okna wybierania pliku** 

a następnie nacisnąć przycisk <u><sup>Otwórz</sup> .</u> W zależności od wielkości pliku przesyłanie będzie trwało od kilku do kilkudziesięciu sekund. Do dokumentu można przypisać większą liczbę załączników. Dodawanie kolejnych załączników odbywa się z poziomu **Edycji dokumentów**.

### *Uwaga! System przesyła pliki o maksymalnej wielkości 5MB. Większe pliki są automatycznie odrzucane.*

Po prawidłowym wypełnieniu pól formularza i naciśnięciu przycisku **O** dodaj pojawi się komunikat informujący o możliwości dokonania pierwszego wpisu do **Rejestru zmian**. Użytkownikom posiadającym status Redaktora zostanie dodatkowo wyświetlony komunikat – "**Dodano dokument do kolejki dokumentów oczekujących na akceptację**". W takim przypadku dokument zostanie wyświetlony dopiero po zaakceptowaniu przez Administratora.

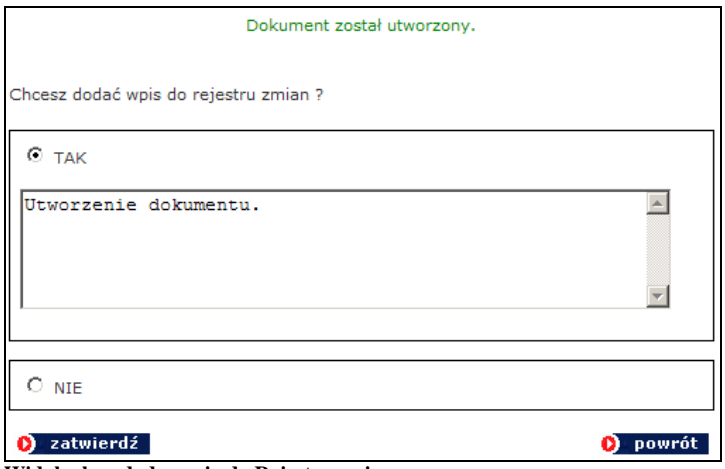

**Widok okna dodawania do Rejestru zmian**

Chcąc dokonać wpisu należy oznaczyć opcję **Tak**, a następnie wpisać nowy tekst w pole formularza, bądź pozostawić standardowy wpis "Utworzenie dokumentu" i nacisnąć przycisk **O** zatwierdź

*Uwaga! Dokonanie wpisu przy utworzeniu dokumentu jest nieobowiązkowe. Przy dokonywaniu edycji dokumentu wpis jest obowiązkowy, a przy zaznaczeniu opcji Nie zostaje dokonany wpis ze standardowym tekstem "Edycja dokumentu".* 

Wszystkie zmiany dokonywane na dokumentach są widoczne w Biuletynie w sekcji **Rejestr Zmian**.

Na poniższym rysunku przedstawiono dodany dokument zawierający sformatowaną treść.

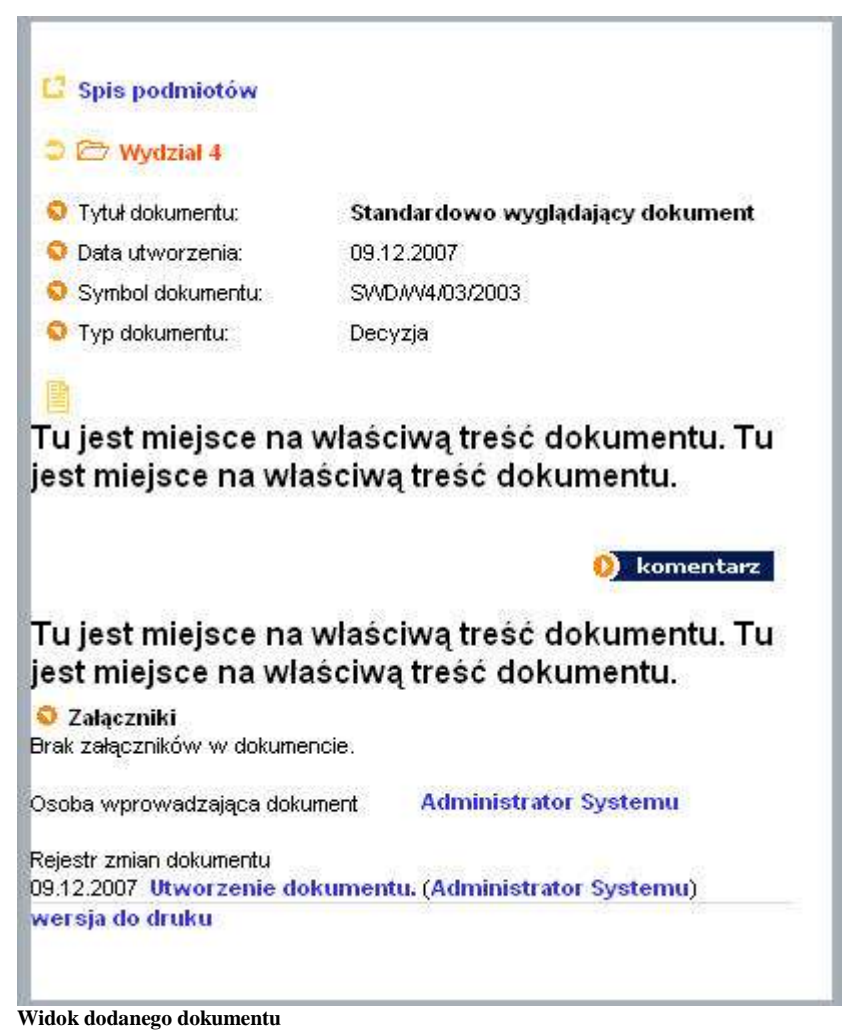

### <span id="page-26-0"></span>*Edycja dokumentów*

Każdy dodany dokument automatycznie trafia na listę w katalogu lub podkatalogu, w którym został stworzony. Dokumenty na liście wyświetlane są malejąco, od ostatnio dodanego.

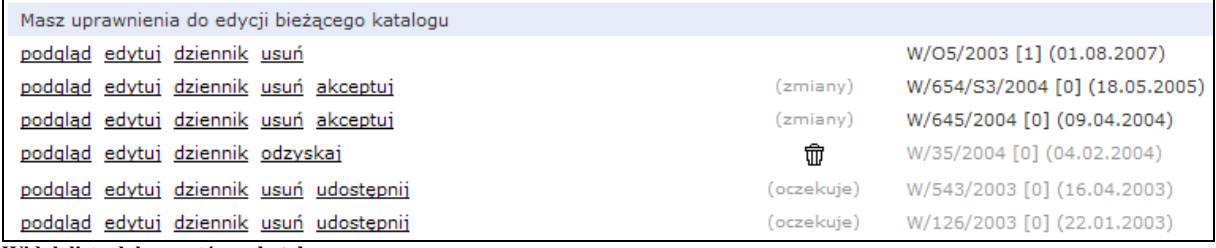

**Widok listy dokumentów w katalogu**

W nawiasie po prawej stronie tytułu dokumentu podana jest w nawiasie kwadratowym liczba załączników przypisanych do dokumentu, w nawiasie okrągłym data dodania dokumentu,.

W środkowej kolumnie listy znajdują się adnotacje na temat statusu dokumentu. Ikona  $\left[\begin{matrix}\boxed{\widehat{m}}\end{matrix}\right]$  informuje, że dokument został usunięty, nie jest widoczny na stronach Biuletynu, może być jednak w każdej chwili przywrócony. W celu przywrócenia należy wybrać przycisk **odzyskaj** Oznaczenie (oczekuje) informuje, że został stworzony nowy dokument przez użytkownika posiadającego status Redaktora, który oczekuje w kolejce na akceptację. Administrator może udostępnić dokument poprzez wybranie opcji **udostepnii**. Oznaczenie (zmiany) informuje, że użytkownik Redaktor zmienił treść dokumentu, a zmiany nie zostały jeszcze zaakceptowane przez Administratora poprzez wybranie opcji **akceptuj**.

Wygląd dodanych dokumentów można podglądać bez konieczności wchodzenia na strony Biuletynu, korzystając z opcji **podalad**, Dokumenty prezentowane są w nowo otwieranych oknach.

Aby zmodyfikować dokument należy nacisnąć odnośnik **edytuj**, a następnie zmienić wpisy w poszczególnych polach formularza. Podczas edycji dokumentu przybywają dodatkowe opcje:

**zmiana położenia**, co oznacza, że można przypisać dokument do innego katalogu, bądź podkatalogu w menu, w którym pierwotnie został dodany.

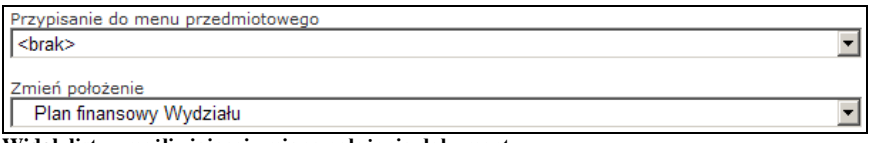

**Widok listy umożliwiającej zmianę położenia dokumentu**

Dzięki tej opcji można "wyczyścić" katalog lub podkatalog przed jego usunięciem, gdyż usuwanie katalogów lub podkatalogów zawierających dokumenty jest niemożliwe.

**przywracanie poprzedniej wersji dokumentu,** co jest szczególnie przydatne podczas pracy z dokumentami, których treść jest często zmieniana. Użytkownik może przywrócić pierwotną treść dokumentu, nawet jeśli była kilkukrotnie korygowana.

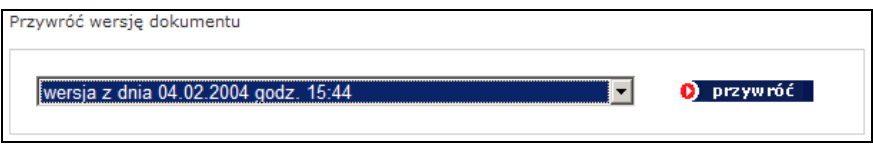

Po wypełnieniu pól formularza należy nacisnąć przycisk **O** zapiszzmiany Podobnie jak w przypadku dodawania dokumentów pojawi się komunikat informujący o możliwości dodania wpisu do rejestru zmian. Jeżeli komunikat zostanie zignorowany poprzez oznaczenie opcji **Nie**, bądź wybraniu opcji "Wstecz" w przeglądarce internetowej system dokona standardowego wpisu "**Edycja dokumentu**", który pojawi się w **Rejestrze zmian** dostępnym ze strony głównej Biuletynu, a także w samym dokumencie wraz z adnotacją, kto z redaktorów bądź administratorów Biuletynu dokonał zmiany. Zmiany dokonane przez użytkowników Redaktorów zostaną upublicznione dopiero po akceptacji przez Administratora.

*Uwaga! Wszystkie zmiany dokonywane na dokumentach są widoczne z poziomu Rejestru zmian, a wszystkie poprzednie wersje dokumentów są przechowywane w systemie i są dostępne dla każdego użytkownika odwiedzającego strony Biuletynu.*

Moduł edycji pozwala także na dodawanie kolejnego załącznika, usuwanie oraz zmianę tytułów załączników.

Kolejny załącznik dodaje się w identyczny sposób jak w module dodawania dokumentu.

Aby zmienić tytuł załącznika lub kolejność wyświetlania należy nacisnąć odnośnik zmień znajdujący się po prawej stronie każdego załącznika,

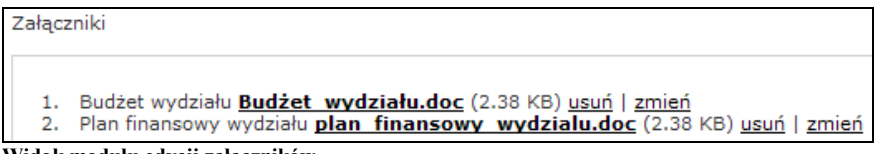

**Widok modułu edycji załączników**

a następnie zmienić wpis w polu formularza lub zmienić kolejność wyświetlania.

Aby usunąć załącznik należy nacisnąć przycisk **usuń** znajdujący się po prawej stronie każdego załącznika, a następnie potwierdzić zamiar usunięcia załącznika.

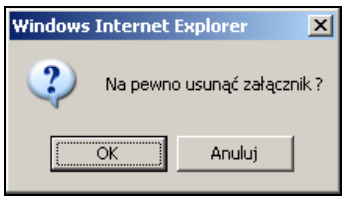

**Widok okna komunikatu**

### *Uwaga! Każda operacja dokonywana na załącznikach z poziomu modułu edycji dokumentu jest automatycznie zapisywana w Rejestrze zmian.*

Dokonując zmian na dokumencie użytkownik cały czas pozostaje w obrębie zmienianego dokumentu. Aby przejść do listy dokumentów w danym katalogu należy kliknąć w jego nazwę, która jest podświetlona na czerwono.

### <span id="page-28-0"></span>*Usuwanie dokumentów*

W systemie obowiązują ograniczenia usuwania dokumentów. Dokument może zostać usunięty ze stron Biuletynu, co zostanie odnotowane w rejestrze zmian. Nie zostanie jednak usunięty z modułu administracyjnego, a jedynie przeniesiony do kosza, skąd może zostać przywrócony.

Aby usunąć dokument należy nacisnąć odnośnik **usuń** znajdujący się po prawej stronie listy przy każdym z dokumentów.

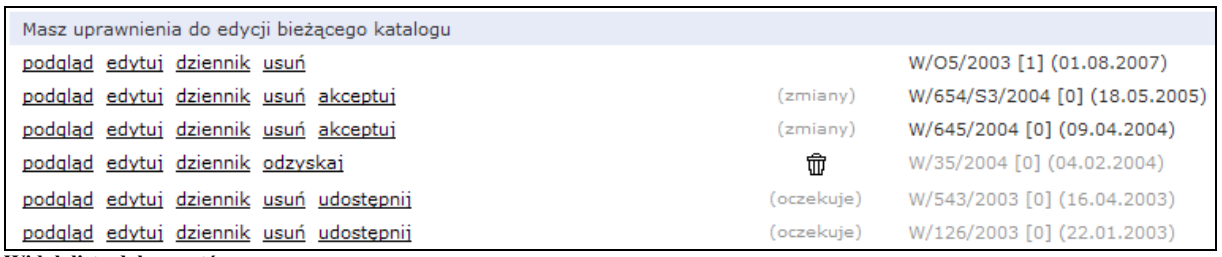

**Widok listy dokumentów**

System poprosi o potwierdzenie decyzji. Po naciśnięciu przycisku **O** tak dokument zostanie przeniesiony do kosza. Po naciśnięciu przycisku <sup>O nie</sup> system powróci do listy dokumentów.

Usunięty dokument pozostanie na liście, będzie jednak oznaczony ikoną  $\overline{w}$ . Dokument można przywrócić naciskając odnośnik **odzyskaj znajdujący się z lewej** strony listy i potwierdzając zamiar odzyskania dokumentu.

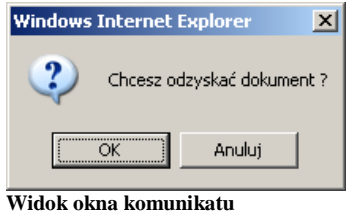

### <span id="page-29-0"></span>*Akceptacja nowo wprowadzonych lub zmienionych dokumentów*

Jak już kilkukrotnie wspomniano, dokumenty stworzone bądź zmienione przez użytkowników modułu administracyjnego posiadających status Redaktora są przed publikacją akceptowane przez osobę posiadającą uprawnienia Administratora.

W głównym menu modułu administracyjnego znajduje się odnośnik **Dokumenty oczekujące B** , kierujący do katalogu, w którym znajdują się dokumenty oczekujące na akceptację. Dostęp do katalogu posiadają jedynie użytkownicy posiadający status Administratora. Administrator może podejrzeć treść dokumentu, może także dokonać w niej zmian, co zostanie odnotowane w Rejestrze.

Jeżeli w katalogu znajdują się dokumenty oczekujące na akceptację wyświetlana jest czerwona, migająca ikonka.

Aby zaakceptować dokument, należy nacisnąć odnośnik **udostepnii** (w przypadku nowo wprowadzonego dokumentu) lub **k**eceptuj (w przypadku zmiany treści),

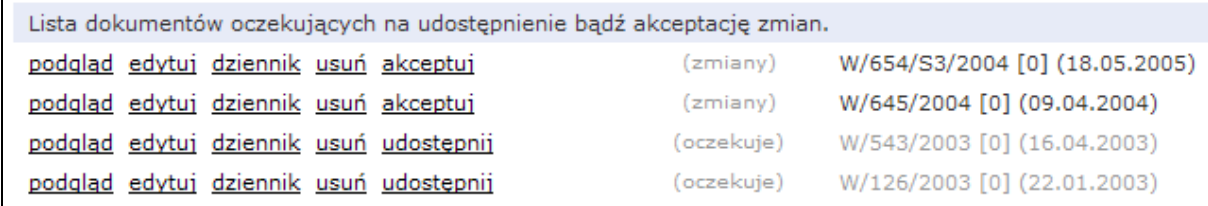

**Widok listy dokumentów oczekujących na akceptację**

a następnie potwierdzić zamiar przeprowadzenia operacji.

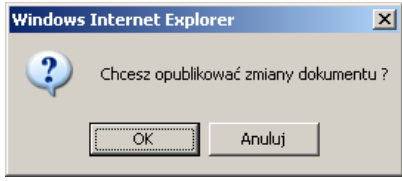

**Widok okna potwierdzenia akceptacji**

## <span id="page-31-0"></span>*Ustawienia serwisu*

W module znajdują się podstawowe informacje o instytucji posiadającej Biuletyn. Treść wszystkich pól jest widoczna na podstronie "Kontakt" dostępnej z każdego poziomu Biuletynu. Dodatkowo zawartość pola **Nazwa** jest wyświetlana w nagłówku Biuletynu w wersji Standard.

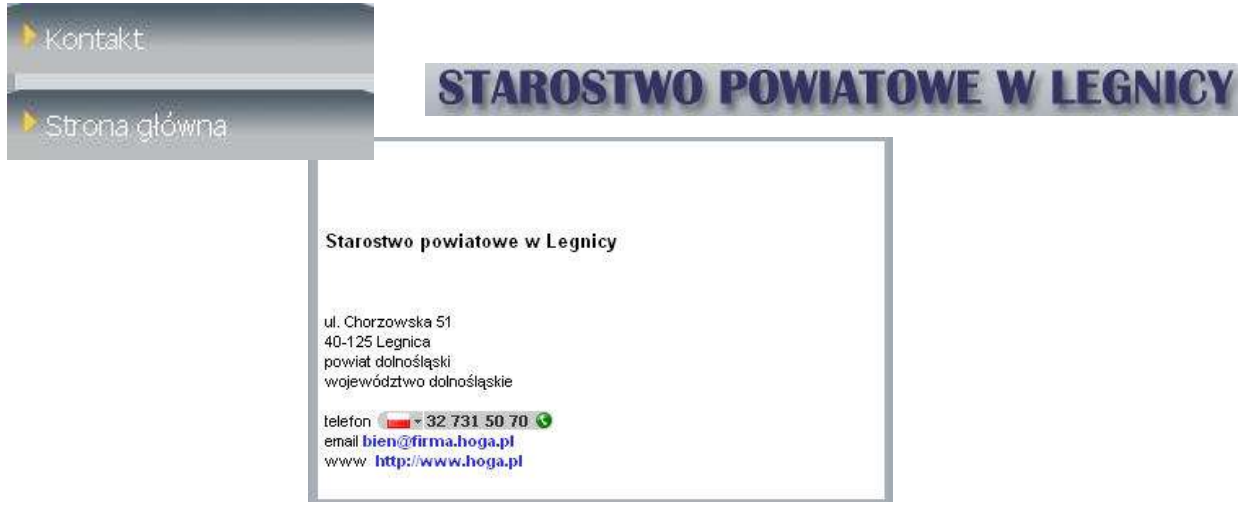

**Widok odłącznika kontakt, podstrony z danymi kontaktowymi i nagłówka Biuletynu**

Wszystkie dane w formularzach można modyfikować w dowolny sposób.

## <span id="page-32-0"></span>*Instrukcja użytkowania*

Do Biuletynu dołączona jest standardowa **Instrukcja użytkowania** zamieszczona na stronie głównej i poszczególnych podstronach Biuletynu, której treść znajduje się w polu formularza dostępnego po naciśnięciu przycisku

Instrukcja użytkowania biuletynu

. Dodatkowo instrukcja znajduje się w załącznikach w formacie .doc i .pdf.

Instrukcję można samodzielnie modyfikować dostosowując do zmian struktury Biuletynu po wybraniu odnośnika **o Instrukcja użytkowania** znajdującego się w panelu administracyjnym. Formularz wpisywania instrukcji, identyczny jest z formularzem wprowadzania treści dokumentu.

Zmiana treści odbywa się tak samo jak zmiany dokonywane na dokumentach, nie są jednak odnotowywane w rejestrze zmian.

## <span id="page-33-0"></span>*Informacje nieudostępnione w Biuletynie*

Moduł **Informacje nieudostępnione w Biuletynie**, który jest dostępny na stronie głównej i wszystkich podstronach Biuletynu, działa na takich samych zasadach jak moduł **Instrukcja użytkownika**.

Aby dodać instrukcję korzystania z informacji nieudostępnionych należy nacisnąć

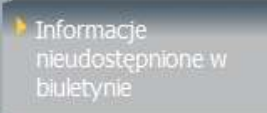

odnośnik **drugie (zm. 1988)**, a następnie wypełnić pole formularza.

Informacje nieudostępnione w Biuletynie można samodzielnie dodawać<br>**Informacje nieudostępniane** i modyfikować po wybraniu odnośnika <u>zwolutatego znajdującego się</u> w panelu administracyjnym. Formularz wpisywania instrukcji, identyczny jest z formularzem wprowadzania treści dokumentu.

Zmiana treści odbywa się tak samo jak zmiany dokonywane na dokumentach, nie są jednak odnotowywane w rejestrze zmian.

## <span id="page-34-0"></span>*Moduł Sprawa*

Moduł do obsługi spraw, umożliwiający informowanie o stanie i kolejności załatwiania i rozstrzygania spraw funkcjonuje jako integralna część panelu administracyjnego Biuletynu oraz jego stron WWW, tzn. sprawy są przechowywane w specjalni stworzonych dla nich katalogach oznaczonych symbolem  $\Box$ , które funkcjonują obok katalogów przeznaczonych dla dokumentów. Katalogi i podkatalogi ze sprawami mogą funkcjonować jako katalogi główne – będą wtedy dostępne z poziomu strony głównej Biuletynu, mogą być także podkatalogami dla katalogów zawierających dokumenty. Katalog przeznaczony dla spraw, nie może zawierać w sobie podkatalogów przeznaczonych dla dokumentów.

## <span id="page-34-1"></span>*Tworzenie katalogów*

Aby utworzyć katalog dla spraw należy tak, jak w przypadku katalogu dla dokumentów wybrać katalog nadrzędny, bądź dodać katalog główny z poziomu spisu podmiotów bądź menu przedmiotowego. Następnie nacisnąć przycisk dodaj katalog lub dodaj podkatalog, wpisać w nowo otwartym polu formularza nazwe katalogu i zaznaczyć opcję **Katalog zawierać będzie sprawy do załatwienia.**  W przypadku nie wybrania opcji dodany katalog stanie się zwykłym katalogiem na dokumenty.

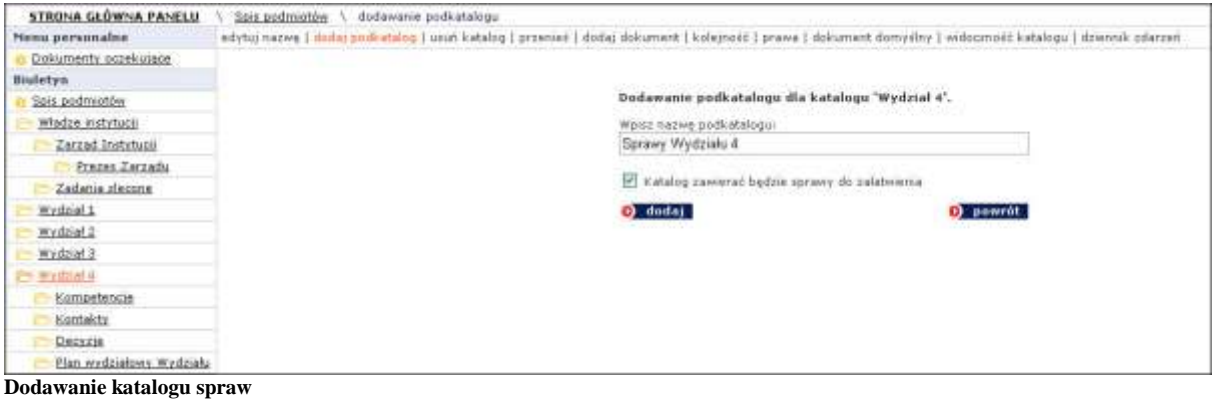

Jeżeli operacja zostanie wykonana prawidłowo, zostanie wyświetlony komunikat "Katalog został dodany", a administrator zostanie powiadomiony o posiadanych uprawnieniach do edycji katalogu.

Pomyłkowo dodany katalog na dokumenty można w każdej chwili przemianować na katalog zawierający sprawy, korzystając z opcji **edytuj nazwę**, pod warunkiem, że katalog jest pusty, nie zawiera żadnych spraw. Podobnie rzecz ma się z usuwaniem katalogów. Usunąć można tylko puste katalogi. Katalogi zawierające dokumenty lub sprawy trzeba "wyczyścić", przenosząc wszystkie dokumenty lub sprawy, korzystając z opcji *przenieś*, dostępnej po wyedytowaniu pojedynczej sprawy lub dokumentu.

### *Zarządzanie prawami dostępu do katalogów ze sprawami*

<span id="page-35-0"></span>Podczas obsługi MODUŁU SPRAWA system operuje prawami do redakcji/administracji przyznanymi podczas rejestrowania użytkownika. Identycznie jak w przypadku katalogów zawierających dokumenty. Prawa do edytowania, dodawania i usuwania spraw w danym katalogu przyznaje się po jego utworzeniu. Prawa są przyznawane przez użytkownika posiadającego uprawnienia **Administratora** lub prawa **uprzywilejowanego Redaktora**.

System umożliwia także automatyczne delegowanie praw w dół, tzn. po stworzeniu pierwszego katalogu można automatycznie przyznać wszystkim, bądź tylko wybranym użytkownikom prawa do działania we wszystkich utworzonych później katalogach podrzędnych.

Aby przydzielić uprawnienia na poziomie katalogu nadrzędnego należy kliknąć jego nazwę w menu, a następnie wybrać przycisk **Prawa**, znajdujący sie w prawym górnym rogu, oznaczyć osoby, którym zostanie przydzielone prawo do redagowania zawartości katalogu wraz z podkatalogami, a następnie wybrać opcję **TAK** przy pytaniu: "**Czy chcesz zmienić prawa we wszystkich podkatalogach?**"

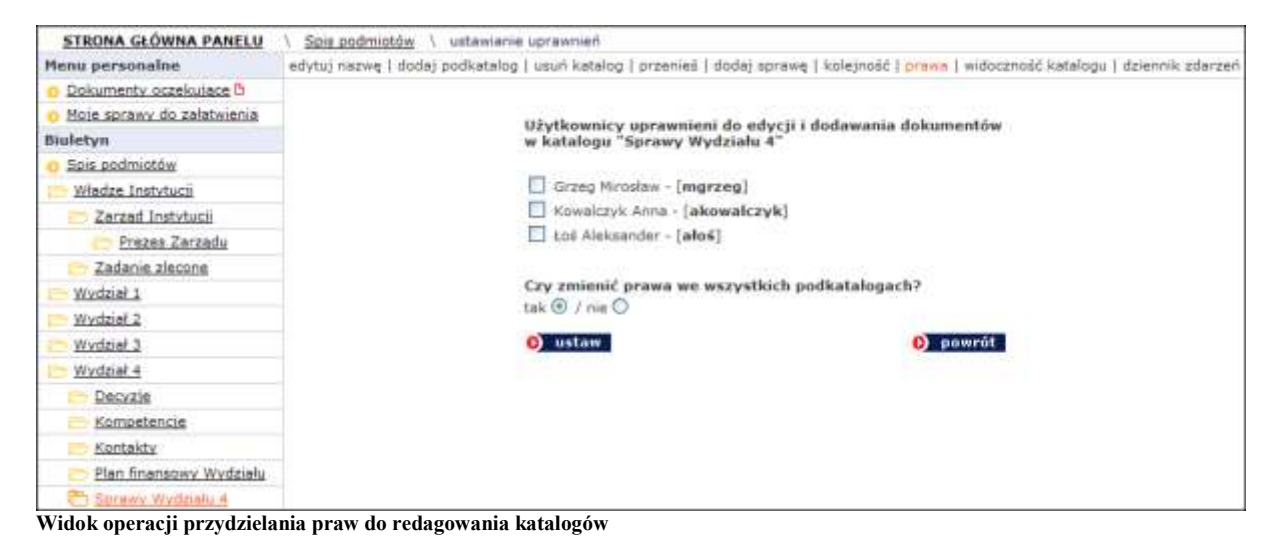

Po naciśnieciu opcji **O** ustaw użytkownik zostanie poproszony o potwierdzenie zmiany praw we wszystkich podkatalogach.

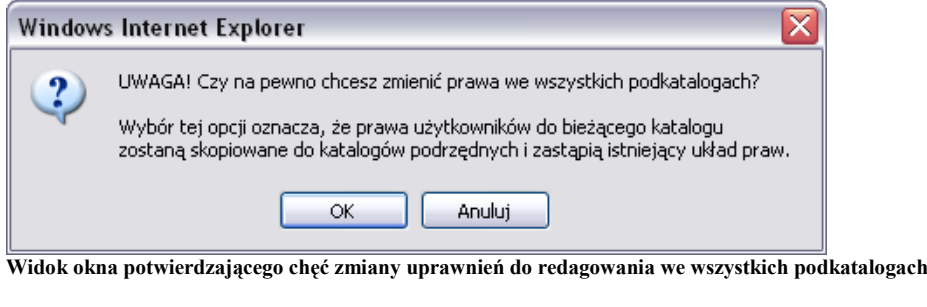

Po wybraniu  $\frac{\alpha}{\alpha}$  prawa zostaną zmienione.

### *Odbieranie praw do katalogów i podkatalogów*

<span id="page-36-0"></span>Odbieranie praw do redagowania spraw odbywa się w analogiczny sposób do odbierania praw do katalogów i podkatalogów dokumentów. Po przejściu do konkretnego katalogu należy nacisnąć odnośnik **Prawa**, a następnie odznaczyć użytkownika tracącego prawa, pamiętając o zaznaczeniu opcji TAK lub NIE (w zależności od tego czy usuwane będą prawa do pojedynczego katalogu czy prawa do katalogu nadrzędnego wraz z katalogami podrzędnymi) i nacisnąć przycisk **Oustaw** Prawidłowo wykonana operacja zostanie potwierdzona poprzez wyświetlenie komunikatu "Prawa zostały ustalone".

### <span id="page-36-1"></span>*Dodawanie spraw*

Dodawanie pojedynczych spraw odbywa się na zbliżonych zasadach, jak dodawanie kolejnych dokumentów. W celu dodania sprawy należy z poziomu odpowiedniego katalogu czy podkatalogu wybrać odnośnik dodaj sprawe. Po kliknięciu w przycisk tworzy się strona zawierająca formularz sprawy.

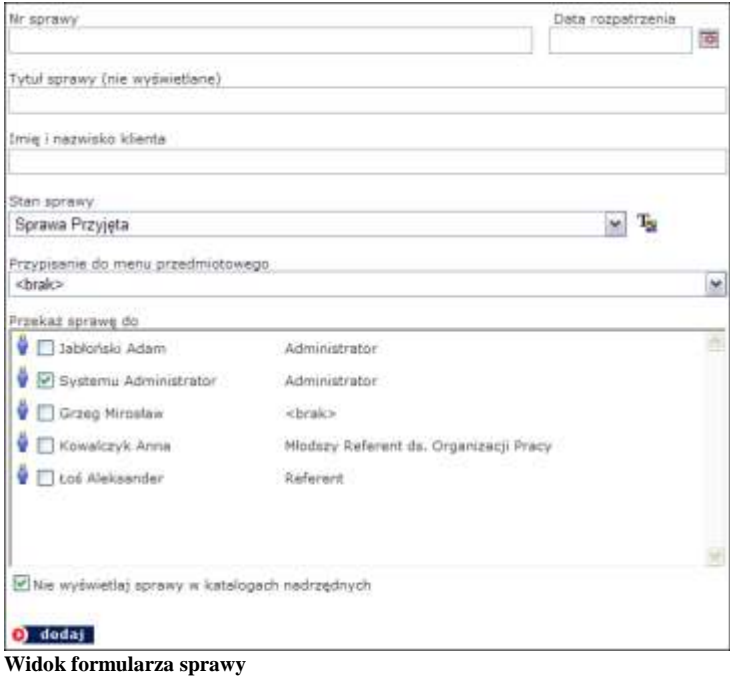

W formularzu należy uzupełnić: numer sprawy, tytuł spraw, imię i nazwisko klienta (nie będzie on wyświetlany na stronach biuletynu, tylko do wiadomości redaktorów BIP-a), stan sprawy. Można przekazać sprawę do innego redaktora BIP-u (np. pracującego w innym wydziale, jeżeli sprawa właśnie tam zostanie przekazana). Istnieje możliwość przypisania każdemu ze stanu spraw odrębnego koloru wybierając przycisk  $\mathbb{E}$ , co pozwoli użytkownikom Biuletynu szybciej rozróżniać poszczególne etapy, w których znajdują się sprawy.

W systemie istnieją 3 zdefiniowane stany spraw:

- Sprawa Przyjęta
- W trakcie realizacji
- Zamknięta

Pojedynczą sprawę można dodatkowo przypisać do drugiego menu. Dodano także opcję **Nie wyświetlaj sprawy w katalogach nadrzędnych**, dzięki czemu sprawa będzie widoczna tylko w swoim katalogu, a w przypadku braku spraw, podczas wyświetlania stron Biuletynu jej katalog nadrzędny pozostanie pusty.

Po naciśnięciu przycisku **D** dodaj sprawa zostanie dodana. Na ekranie pojawi się komunikat **Dokument został dodany**. Od tej pory będzie widoczna dla użytkowników Biuletynu, a uprawniony redaktor będzie mógł zmieniać jej status podczas procesu rozpatrywania.

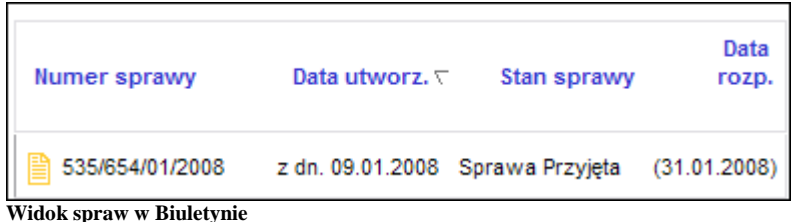

Na stronach Biuletynu wyświetlany jest numer sprawy, data jej utworzenia, stan i data rozpatrywania. Sprawy można sortować po numerze spraw, dacie utworzenia, stanie spraw i dacie rozpatrzenia.

### <span id="page-37-0"></span>*Praca ze sprawami*

Użytkownik panelu administracyjnego biuletynu ma dostęp do wszystkich skierowanych do niego spraw zarówno przez administratora, jak i innych użytkowników. Dostęp do spraw jest możliwy z dwóch poziomów – z poziomu katalogu spraw, do którego użytkownik ma uprawnienia lub z poziomu odnośnika Moje sprawy do załatwienia

Z poziomu dowolnego katalogu ze sprawami użytkownik panelu może edytować tylko te sprawy, które sam dodał bądź sprawy przesłane do niego przez innych użytkowników. Użytkownik widzi wtedy sprawy dodane do katalogu przez innych użytkowników, nie może ich jednak edytować.

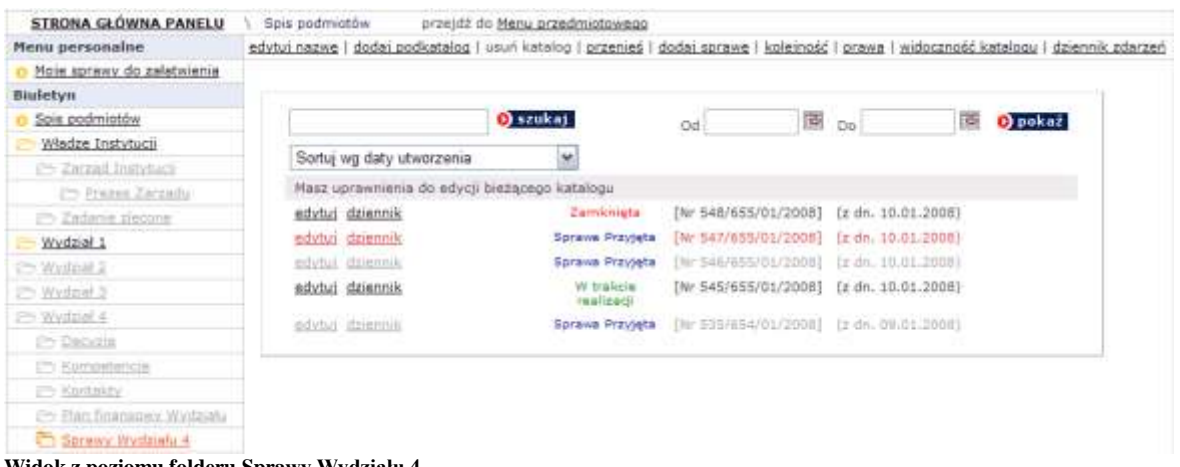

**Widok z poziomu folderu Sprawy Wydziału 4**

Kiedy opcja **edytuj** jest zaznaczona kolorem szarym oznacza to, że użytkownik widzi sprawy, nie może ich jednak edytować.

Kiedy opcja **edytuj** jest zaznaczona kolorem czerwonym oznacza to, że sprawa została przesłana do użytkownika, posiada on pełne prawa do pracy z przesłaną sprawą, lecz nie była ona jeszcze edytowana.

Kiedy opcje **edytuj** jest zaznaczona kolorem czarnym oznacza to, że sprawa może być edytowana, a użytkownik posiada pełne prawa do jej edycji.

W specjalnie stworzonym katalogu **Moje sprawy do załatwienia** widoczne są wszystkie sprawy stworzone lub przesłane do użytkownika. O nowych przesłanych sprawach informuje specjalna migająca ikonka umieszczona obok nazwy katalogu **h**.

Użytkownik korzystający z katalogów ze sprawami, bądź katalogu **Moje Sprawy do załatwienia** mogą definiować zakres czasowy wyświetlanych spraw, korzystając z opcji kalendarzy **od** <u>a B Dol B Dol B D</u> pokaż bądź skorzystać z funkcji przeszukiwania zasobów danego katalogu D szukai .

Panel administracyjny umożliwia pracę nad sprawą kilku użytkownikom. Użytkownik jest informowany, kto oprócz niego pracuje nad sprawą, kto przekazał do niego sprawę i kto dokonał ostatniej modyfikacji sprawy.

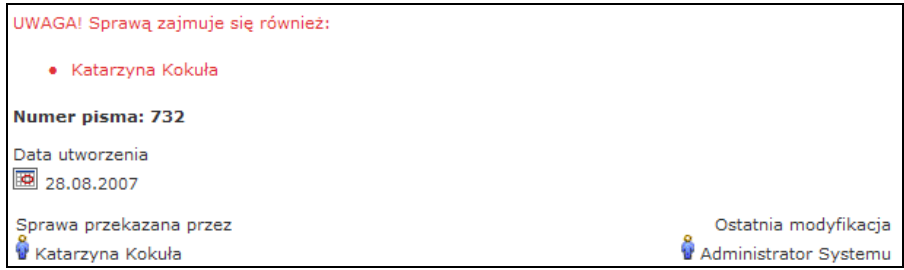

**Widok sprawy (edycja sprawy)**

Podczas procesu decyzyjnego można zmieniać stan sprawy, w której ona się znajduje lub przenieść sprawę do archiwum – nie będzie wtedy widoczna dla użytkowników, pozostanie jednak w obrębie panelu administracyjnego Biuletynu.

Pracując ze sprawą można:

zmienić jej status – wybierając nową pozycję z rozwijanej listy w części **Stan sprawy**,

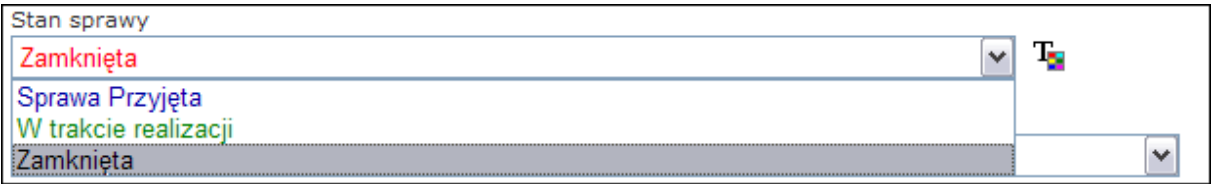

zmienić termin rozpatrzenia sprawy, korzystając z opcji kalendarza,

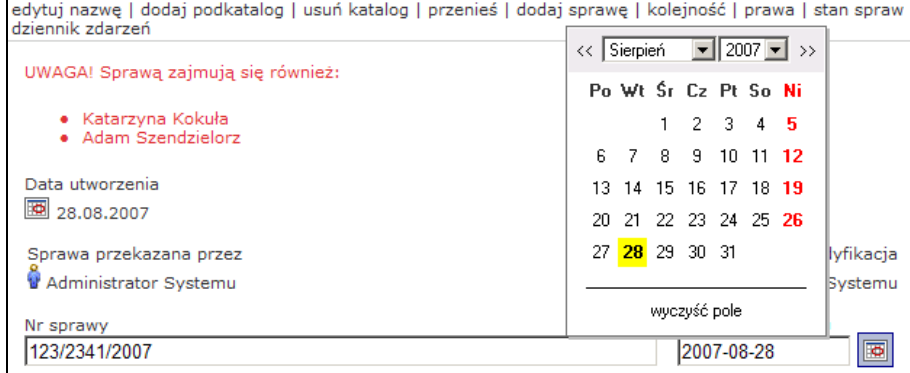

zmienić przyporządkowanie sprawy do menu przedmiotowego i spisu podmiotów podmiotowego.

## <span id="page-40-0"></span>*Dziennik zdarzeń*

Moduł dziennika zdarzeń automatycznie rejestruje zmiany treści informacji publicznych udostępnionych w BIP.

Dziennik rejestruje także czy zmiana została wprowadzona przez osobę uprawnioną.

Dostęp do wpisów dziennika posiadają **Administratorzy** lub **uprawnieni Redaktorzy**.

### <span id="page-40-1"></span>*Zarządzanie prawem dostępu do dziennika zdarzeń*

Podczas obsługi dziennika zdarzeń system operuje prawami przyznanymi podczas rejestrowania użytkownika.

Użytkownik ma prawo do wglądu do całego dziennika zdarzeń – nie tylko dla zdarzeń, do których użytkownik ma uprawnienia.

Prawo nadawania i odbierania opcji wglądu do dziennika zdarzeń posiada **Administrator**. W celu dodania użytkownikowi dostępu do dziennika zdarzeń należy wybrać odnośnik **(\* Użytkownicy)**, a następnie przy wybranych użytkowniku wybrać opcję **dostępnej w kolumnie po prawej stronie.** 

Otworzony zostanie formularz identyczny jak dla edycji użytkownika. W części **Zmiana uprawnień** należy zaznaczyć opcję **przeglądać Dziennik zdarzeń**, a następnie zapisać wprowadzone zmiany wybierając przycisk **O** zatwierdź

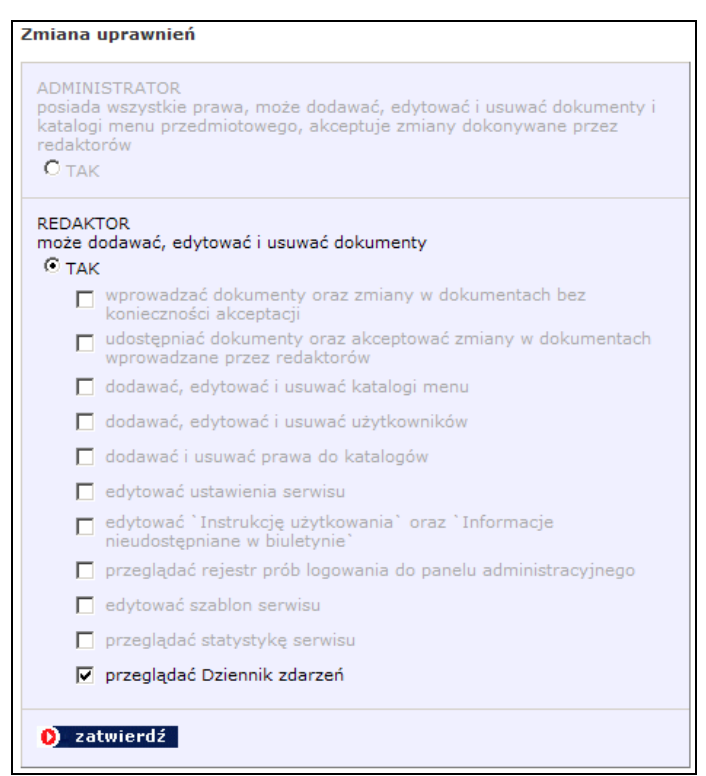

**Widok okna zmiany uprawnień**

Po zapisaniu zmian pojawi się informacja **Uprawnienia zostały zmienione**.

Usunięcie uprawnień odbywa się w analogiczny sposób – należy odznaczyć opcję **przeglądać Dziennik zdarzeń**, a następnie zapisać wprowadzone zmiany wybierając przycisk **D** zatwierdź

## <span id="page-41-0"></span>*Dostępność dziennika zdarzeń*

Dziennik zdarzeń dostępny jest z kilku poziomów:

**Z poziomu głównego menu** – dostępny dziennik zdarzeń ze zmianami dla  $\bullet$ całego Biuletynu

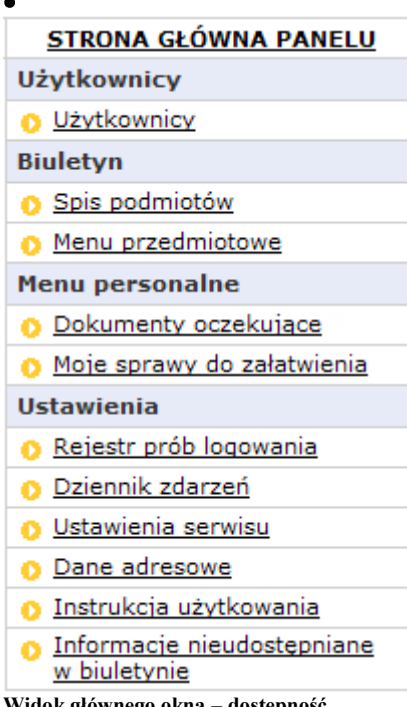

**Widok głównego okna – dostępność dziennika zdarzeń**

| Dziennik zdarzeń Biuletynu. |                                 |                                                                          |                 |             |            |                                                                                                    |  |  |  |
|-----------------------------|---------------------------------|--------------------------------------------------------------------------|-----------------|-------------|------------|----------------------------------------------------------------------------------------------------|--|--|--|
| Użytkownik: Wszyscy<br>T    |                                 |                                                                          |                 |             |            |                                                                                                    |  |  |  |
| Dotyczy:                    |                                 | $\overline{\phantom{0}}$<br>Wszystkie<br>D pokaż                         |                 |             |            |                                                                                                    |  |  |  |
| Czynność:                   |                                 | od 2007-08-17<br>$\overline{\bullet}$<br>Do 2007-08-28<br>ब<br>Wszystkie |                 |             |            |                                                                                                    |  |  |  |
| Zmiana:                     |                                 | ⊋<br>Wszystkie                                                           |                 |             |            |                                                                                                    |  |  |  |
| LP. /                       | Data                            | Użytkownik                                                               | Dotyczy         | Czynność    | Zmiana     | <b>Opis</b>                                                                                                    |  |  |  |
| 1                           | $2007 - 08 -$<br>17<br>10:42:13 | Administrator Systemu                                                    | Dokument        | Modyfikacja | Uprawniona | Zmodvfikowano dokument<br>`Komunikacja podczas okresu<br>wakacyjnego': data na dokumencie<br>2007-08-30 na 2007-08-29        |  |  |  |
| $\overline{2}$              | 2007-08-<br>17<br>10:43:39      | Administrator Systemu                                                    | Folder          | Dodanie     | Uprawniona | Dodano katalog: `Sprawy<br>Wydziału 4`                                                                                       |  |  |  |
| 3                           | $2007 - 08 -$<br>17<br>10:55:28 | Katarzyna Kokuła                                                         | Dokument        | Usuniecie   | Uprawniona | Usunieto dokument:<br>W/35/2004                                                                                              |  |  |  |
| 4                           | 2007-08-<br>17<br>10:56:00      | Administrator Systemu                                                    | Użytkownik      | Dodanie     | Uprawniona | Dodano użytkownika:<br>`Katarzyna Smolarczyk`                                                                                |  |  |  |
| 5                           | 2007-08-<br>17<br>10:56:16      | Administrator Systemu                                                    | Sprawa          | Dodanie     |            | Utworzono sprawę: `Wniosek o<br>Uprawniona zwołanie posiedzenia Rady<br>Gminy'                                               |  |  |  |
| 6                           | 2007-08-<br>17<br>10:56:57      | Katarzyna Kokuła                                                         | Folder          | Modyfikacia |            | Przeniesiono katalog: `Władze<br>Uprawniona instytucji` z `Spis podmiotów` do<br>Władze Miastaj                              |  |  |  |
| 7                           | 2007-08-<br>17<br>10:57:52      | Administrator Systemu                                                    | <b>Dokument</b> | Modyfikacja | Uprawniona | Zmodyfikowano dokument `Raport z<br>modernizacji komunikacji miejskiej`:<br>data na dokumencie `` na `2007-08-<br>24'        |  |  |  |
| 8                           | 2007-08-<br>17<br>10:59:03      | Administrator Systemu                                                    | Dokument        | Modyfikacja | Uprawniona | Zmodyfikowano dokument `Raport z<br>modernizacji komunikacji miejskiej':<br>data na dokumencie '2007-08-24' na<br>2007-09-29 |  |  |  |

**Widok dziennika zdarzeń dla całego biuletynu**

Dziennik umożliwia filtrowanie wyświetlanych wpisów zmian w biuletynie poprzez wybranie użytkownika, przedmiotu zmian, czynności i zmiany, jaka została wprowadzona, a także okresu wyświetlania zmian. Domyślnie ustawiony jest okres wyświetlania wpisów w Dzienniku zdarzeń z ostatnich 3 dni. Okres ten Administrator, można modyfikować korzystając z linku **bu** Ustawienia serwisu a następnie zmieniając odpowiedni wpis.

W celu skorzystania z filtra należy przy pomocy rozwijanych list ustawić odpowiednie warunki.

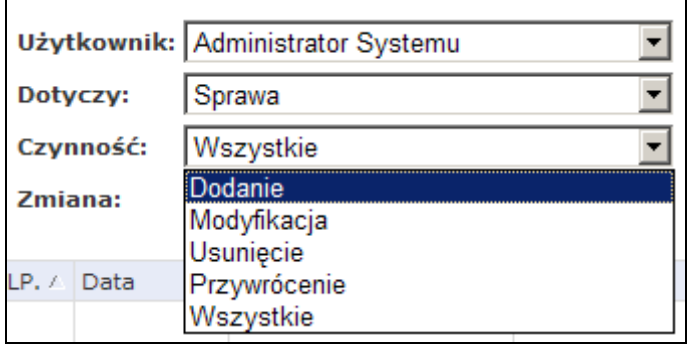

**Widok korzystania z filtrów w dzienniku zdarzeń**

Wyświetlenie wyfiltrowanych zdarzeń nastąpi po kliknięciu w przycisk D pokaż

|                             |                        | Użytkownik: Administrator Systemu |                              |         |                                                                      |            |                                                                                                  |  |  |
|-----------------------------|------------------------|-----------------------------------|------------------------------|---------|----------------------------------------------------------------------|------------|--------------------------------------------------------------------------------------------------|--|--|
| Dotyczy:                    |                        | Sprawa                            |                              |         | $\overline{\bullet}$<br>Do 2007-08-28<br>od 2007-08-28<br>ढ<br>ookaż |            |                                                                                                  |  |  |
| Czynność:                   |                        | Dodanie                           |                              |         |                                                                      |            |                                                                                                  |  |  |
| Zmiana:                     |                        | Uprawniona                        |                              |         |                                                                      |            |                                                                                                  |  |  |
|                             | $LP. /$ Data           |                                   | <b>Użytkownik</b>            | Dotyczy | Czynność                                                             | Zmiana     | Opis                                                                                             |  |  |
| 1                           | 2007-08-28<br>12:38:55 |                                   | Administrator Systemu Sprawa |         | Dodanie                                                              |            | Utworzono sprawę: 'Wniosek o<br>Uprawniona zwołanie posiedzenia Rady<br>Gminy'                   |  |  |
| $\overline{2}$              | 2007-08-28<br>12:43:40 |                                   | Administrator Systemu Sprawa |         | Dodanie                                                              | Uprawniona | Utworzono sprawę: `Prostest<br>przeciwko finansowaniu<br>minogów bałtyckich z funduszy<br>aminy' |  |  |
| 3                           | 2007-08-28<br>12:49:16 |                                   | Administrator Systemu Sprawa |         | Dodanie                                                              | Uprawniona | Utworzono sprawę: `Szkolenie<br>pracowników urzedu`                                              |  |  |
| 2007-08-28<br>4<br>12:51:38 |                        |                                   | Administrator Systemu Sprawa |         | Dodanie                                                              |            | Utworzono sprawę: `Egzaminy<br>Uprawniona z języka obcego dla<br>pracowników Wydziału`           |  |  |

**Widok dziennika zdarzeń biuletynu z użyciem filtrów**

Powyżej znajduje się przykład wyselekcjonowanych zdarzeń dokonanych przez uprawnionego użytkownika Administratora Systemu dotyczących nowo dodanych spraw w dniu 28.08.2007.

**Z poziomu pojedynczego dokumentu/sprawy** – dostępny jest jedynie dziennik zmian dokonanych na pojedynczym dokumencie/sprawie. Aby otworzyć dziennik dla pojedynczego dokumentu należy przejść do odpowiedniego katalogu, w którym się on znajduje. Wyświetlona zostanie lista dostępnych dokumentów. W przykładzie posłużymy się utworzonym wcześniej dokumentem *Plan finansowy Wydziału na okres…*

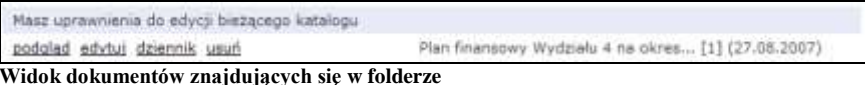

W celu otworzenia dziennika należy kliknąć na odnośnik dziennik. Otworzony zostanie dziennik zdarzeń dla wybranego dokumentu.

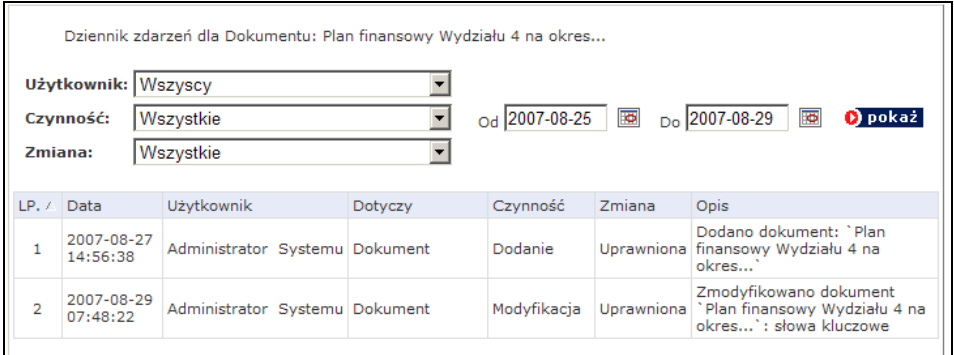

**Widok dziennika zdarzeń dla dokumentu: Plan finansowy Wydziału 4 na okres…**

Wyświetlone zostaną zdarzenia związane z modyfikacją wybranego dokumentu. Możliwa jest także ich filtracja.

- **Z poziomu katalogów spisu podmiotów i menu przedmiotowego**  w dzienniku wyświetlone zostaną jedynie zdarzenia dla wybranego elementu. Dostępność dziennika analogiczna do dziennika dokumentu. Należy przejść do odpowiedniego katalogu i wybrać odnośnik dziennik.
- **Z poziomu użytkownika** dostępny jest dziennik zmian wprowadzonych przez danego użytkownika. Wywołując dziennik z poziomu użytkownika uzyska się te same dane jak przy wyfiltrowaniu zdarzeń przez niego wykonanych w głównym dzienniku. Aby otworzyć dziennik zdarzeń wykonanych przez danego użytkownika należy skorzystać z odnośnika **o Użytkownicy** znajdującego się w głównym menu.

|    | LP-Login /     | Nazwisko        | Imie           | Prawa                              |  |                             |
|----|----------------|-----------------|----------------|------------------------------------|--|-----------------------------|
|    | 2. admin       | Systemu         | Administrator  | Administrator edytuj usuń dziennik |  |                             |
|    | 3. Agnieszka   | Wydział Budżetu | A. Kwiatkowska | Redaktor                           |  | edytuj usuń dziennik        |
|    | 4. akowalczyk  | Kowalczyk       | Anna           | Redaktor                           |  | <u>edytuj usuń dziennik</u> |
|    | 5. anna.madeja | Madeja          | Anna           | Redaktor                           |  | edytuj usuń dziennik        |
| 6. | aromanowski    | Romanowski      | Andrzej        | Administrator edytuj usuń dziennik |  |                             |
|    | askowron       | Skowron         | Anna           |                                    |  | edytuj cofnij dziennik      |

**Widok listy użytkowników**

W celu otworzenia dziennika należy kliknąć na odnośnik dziennik. Otworzony zostanie dziennik zdarzeń wykonanych przez użytkownika. Możliwa jest filtracja zdarzeń.

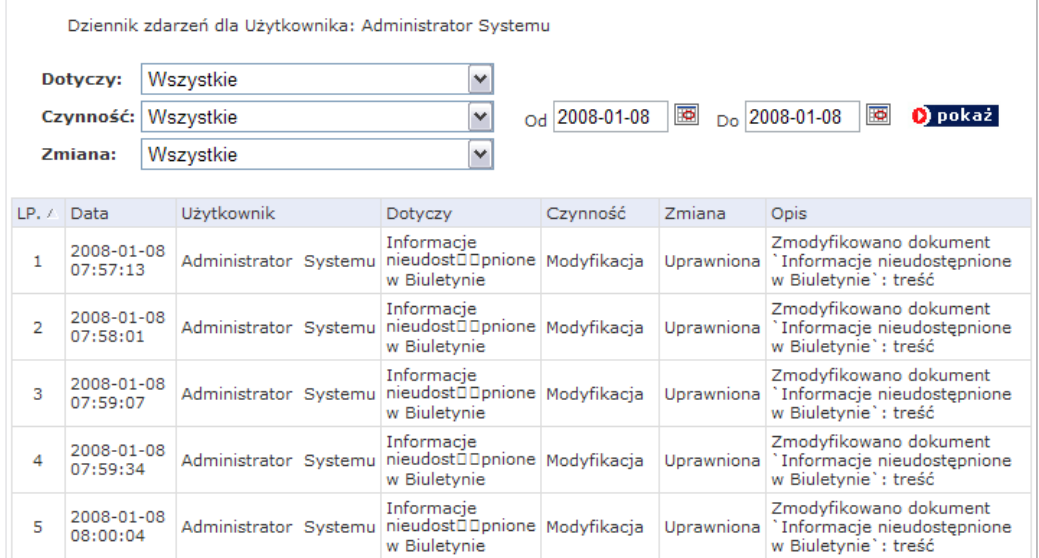

**Widok zdarzeń wykonanych przez użytkownika Administrator Systemu w okresie od 08.01.2008-08.01.2008**